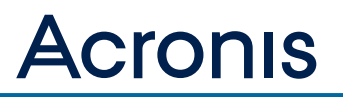

# **Acronis Snap Deploy 5** クイックスタート ガイド

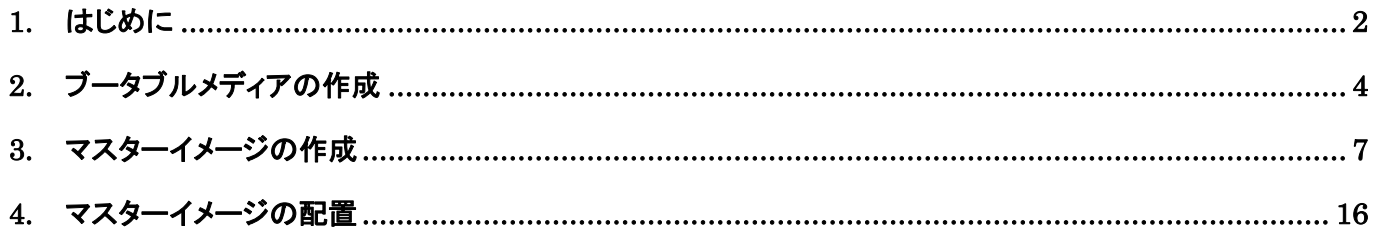

# **1.** はじめに

本書は Snap Deploy を初めてお使いの方へインストール後の使用方法について一連の手順を説明 しています。

Snap Deploy for PCとSnap Deploy for Serverはプロダクトキーが異なるだけでインストール方法と 使用方法は同様となります。

インストールおよび操作方法については 「Acronis Snap Deploy ユーザーズ ガイド」 をご参照く ださい。

# **Snap Deploy** の構成

本書では、基本的な使用方法について説明しているため、下記のような PC 環境をもとに説明を行 っています。

その他の方法 (ユーザーが開始する配置や、スケジュールによる配置、準備が完了したコンピュー タへの配置など) に関してはユーザーズガイドをご参照ください。

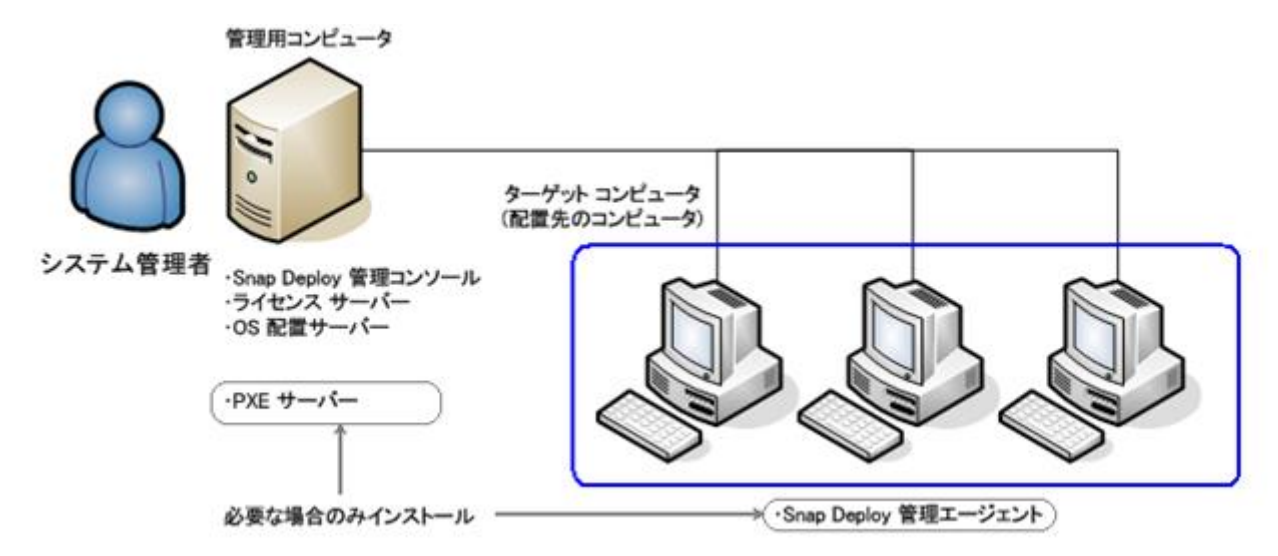

管理用コンピュータ … Snap Deploy の各コンポーネントをインストールするコンピュータです。 ターゲット コンピュータ … OS を配置するコンピュータです。

Snap Deploy 管理コンソール、ライセンス サーバー、OS 配置サーバー、PXE サーバーは、別々 のコンピュータに各個インストールすることも可能です。

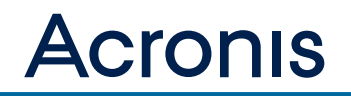

# 手順概要

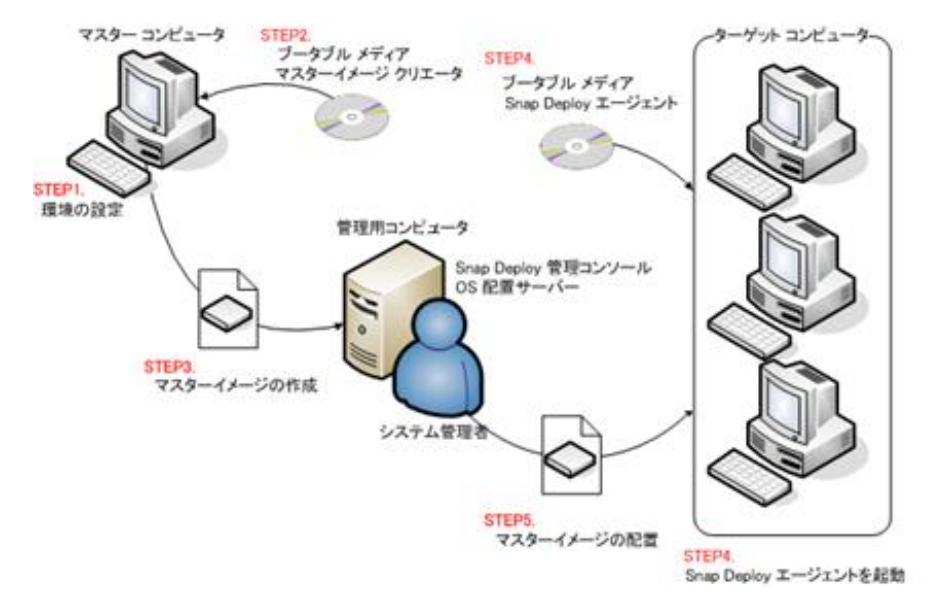

Snap Deploy の基本的な使用方法は、次の 5 つのステップで行います。

#### ステップ **1.** マスター コンピュータの準備

ターゲット コンピュータのどれか 1 台に対し、OS や必要なアプリケーションのセットアップ、そ の他の設定を行います。これらの必要な設定を行ったコンピュータのことをマスター コンピュータ と呼びます(本書ではこの手順は完了しているものとしています)。

#### ステップ **2.** マスターイメージ クリエータをブータブル メディアから起動

マスターイメージの作成で使用するマスターイメージ クリエータをブータブルメディアから起動し ます。

#### ステップ **3.** マスターイメージの作成

マスターイメージ クリエータを使用して、マスター コンピュータのイメージ(マスターイメージ)を 作成します。

他の方法として Snap Deploy 管理エージェントを使用してマスターイメージを作成することもでき ますが、ブータブル メディアや PXE ブートにてマスターイメージ クリエータを起動してマスター イメージを作成することをお勧めします。

#### ステップ **4. Snap Deploy** エージェントをブータブル メディアから起動、ターゲット コンピュータの準備

ブータブル メディアを使用して、各ターゲット コンピュータで Snap Deploy エージェントを起動 します。

## ステップ **5.** 配置の実行

Snap Deploy 管理コンソールから配置の操作を行います。指定したマスターイメージが各ターゲッ ト コンピュータに転送され配置が行われます。配置後の初回起動時に必要な設定(ユーザーアカウン トの追加や SID の変更など)が行われ、再起動します。マスターイメージにはステップ 1 で設定した OS やアプリケーション、その他の設定が含まれているため、そのイメージを配置したコンピュータ ではそれらをすぐに使用することができます。

# **2.** ブータブルメディアの作成

この章では、ブータブルメディを作成する手順を説明します。

ブータブル メディアの作成は、Snap Deploy 管理コンソールをインストールした管理用コンピュー タで行います。

 $\overline{\mathcal{L}}$  Note マスターイメージとして Acronis Backup 11.5 で作成したディスクレベルの完全バックアップファイルを使用することができます。

Snap Deploy 管理コンソールで、**[**ブータブルメディアの作成**]**をクリックします。

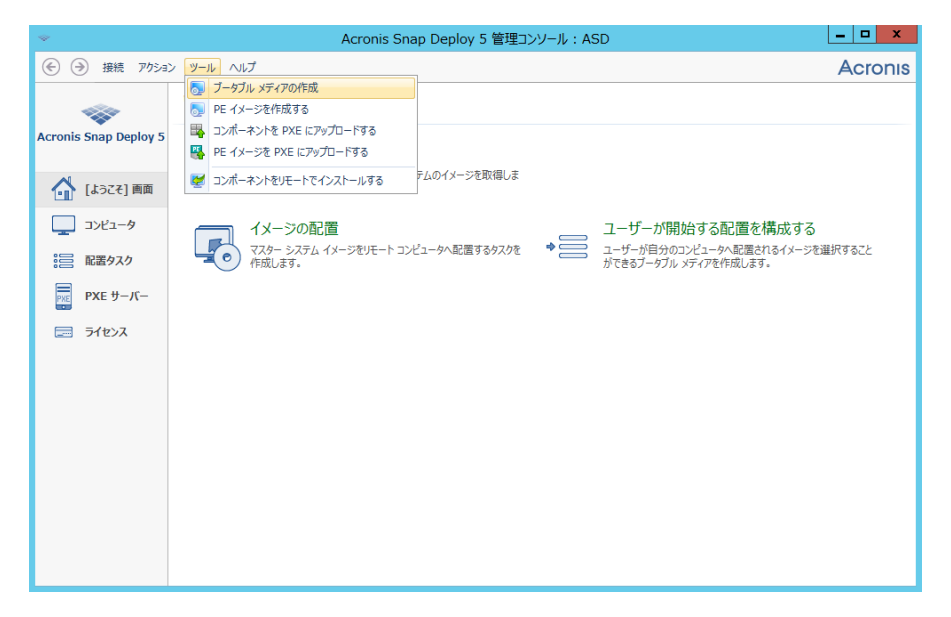

ウィザードの開始画面で、**[**次へ**]**をクリックします。

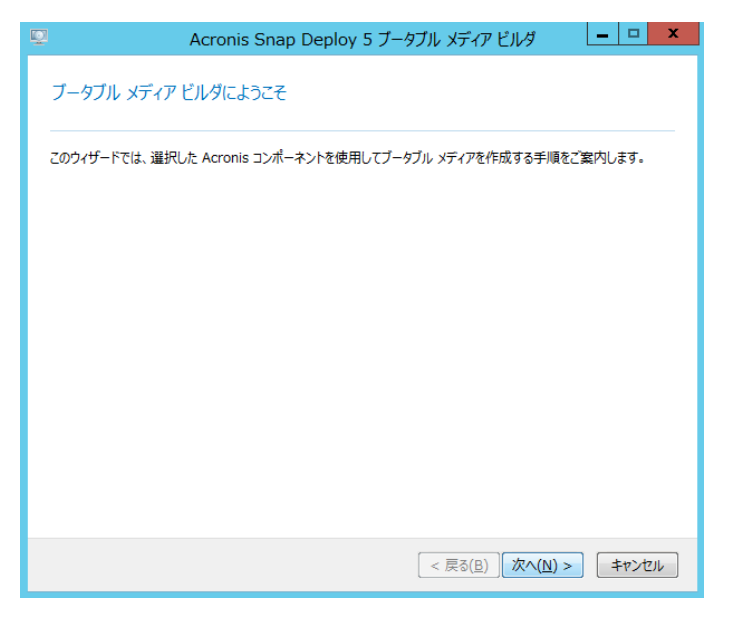

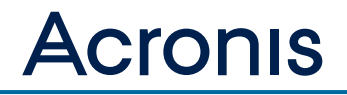

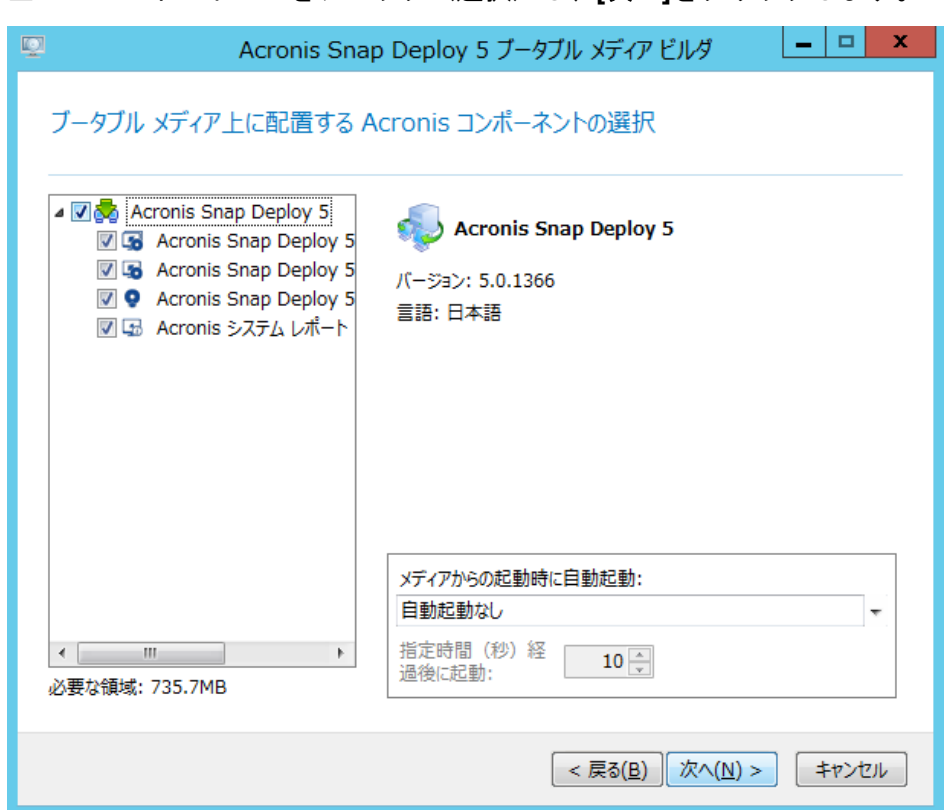

全てのコンポーネントをチェック(選択)し、**[**次へ**]**をクリックします。

Acronis Snap Deploy エージェントが接続する Acronis OS 配置サーバーのアドレスを設定できま す(Acronis Snap Deploy エージェントを選択している場合)。

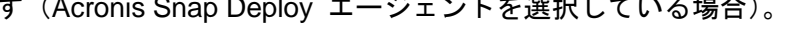

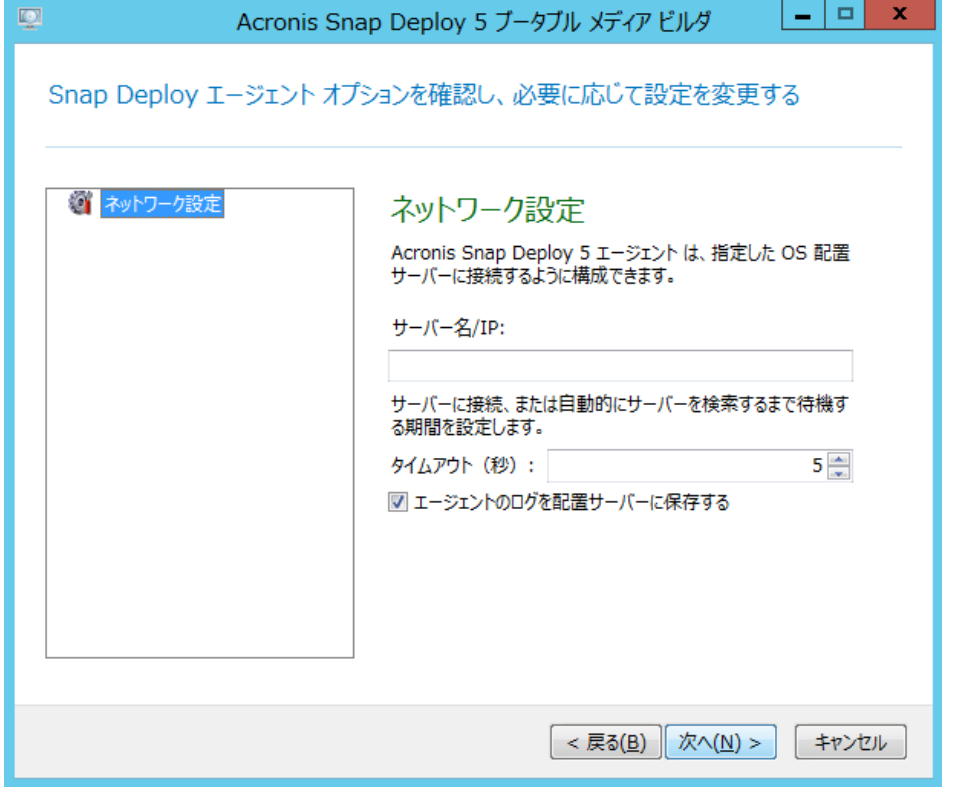

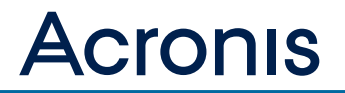

ブータブルメディアの作成に使用するデバイスを指定して、**[**次へ**]**をクリックします。

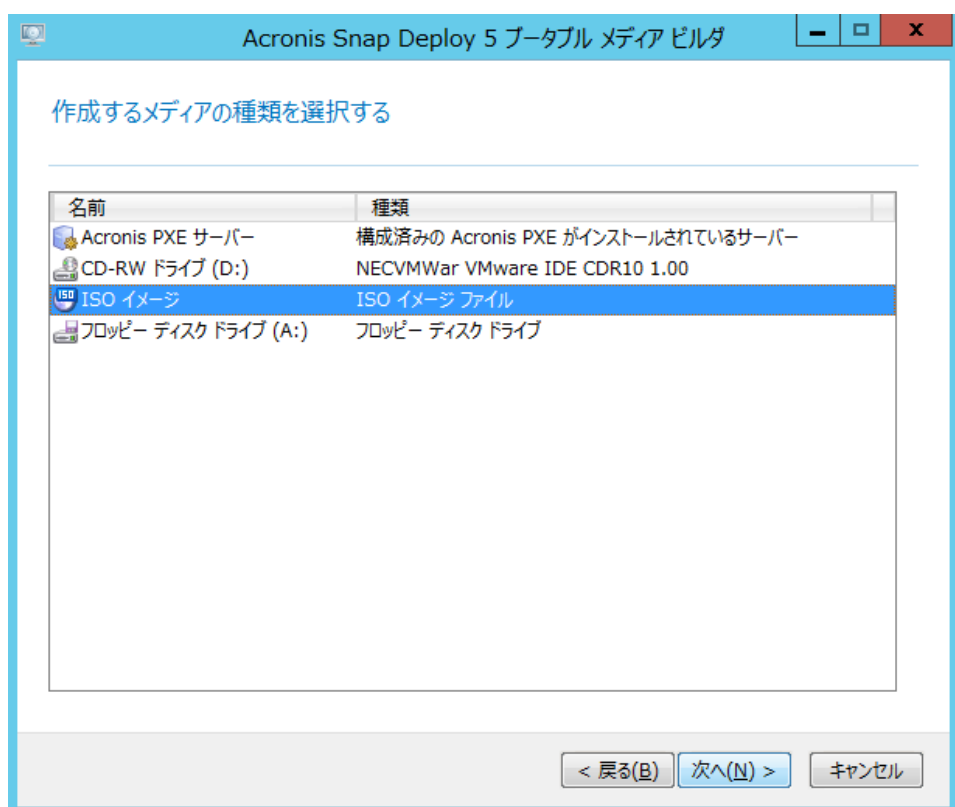

# 概要を確認して、**[**作成**]**をクリックします。

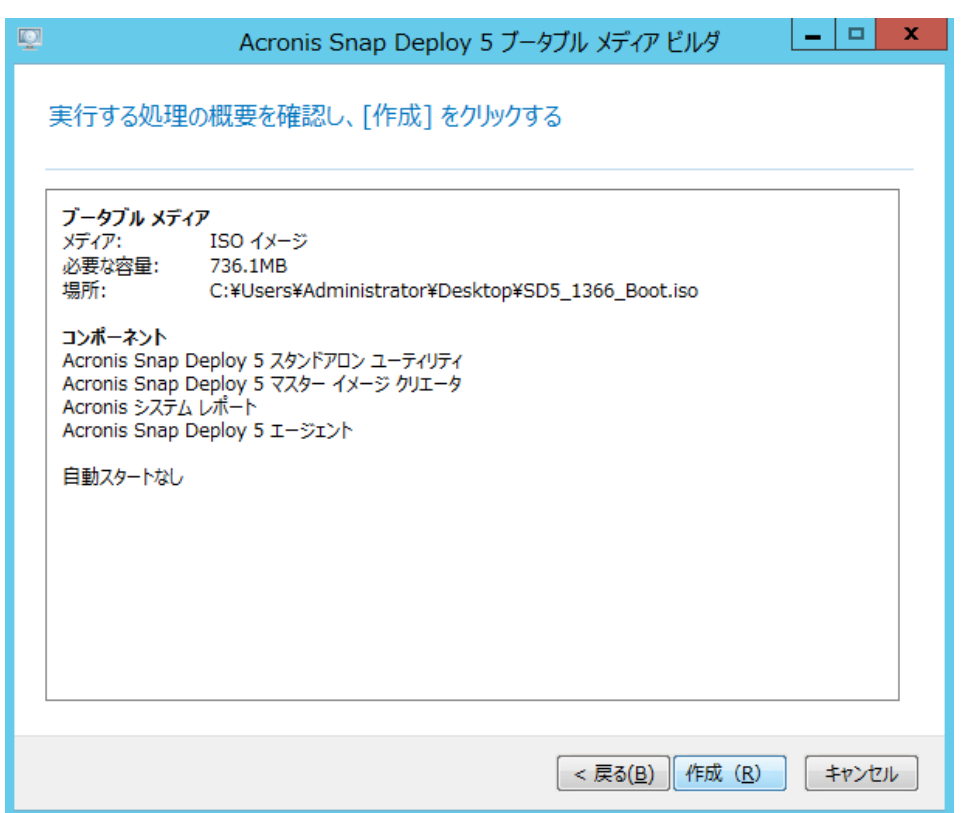

# **3.** マスターイメージの作成

この章では、マスターイメージを作成する手順を説明します。マスターイメージを作成する方法は、 いくつかあります。

- ⚫ マスターイメージ クリエータ をブータブル メディア から起動して作成する。
- PXE サーバーを使用してマスターイメージ クリエータを起動して作成する。
- ⚫ ターゲット コンピュータに Snap Deploy 管理エージェントをインストールし、Snap Deploy 管理コンソー ルから接続して作成する。

本書ではブータブル メディアを用いたマスターイメージの作成方法について説明しています。 PXE ブートからの作成では、起動方法(ブータブル メディアか PXE か)の違いだけで、操作内容は 変わりません。なお Acronis PXE サーバーを使用した方法では PXE ブート可能な環境(DHCP サー バーと PXE ブートに対応した NIC)が必要となります。

# **[Acronis Snap Deploy 5** マスターイメージ クリエータ**]**を選択してクリックします。

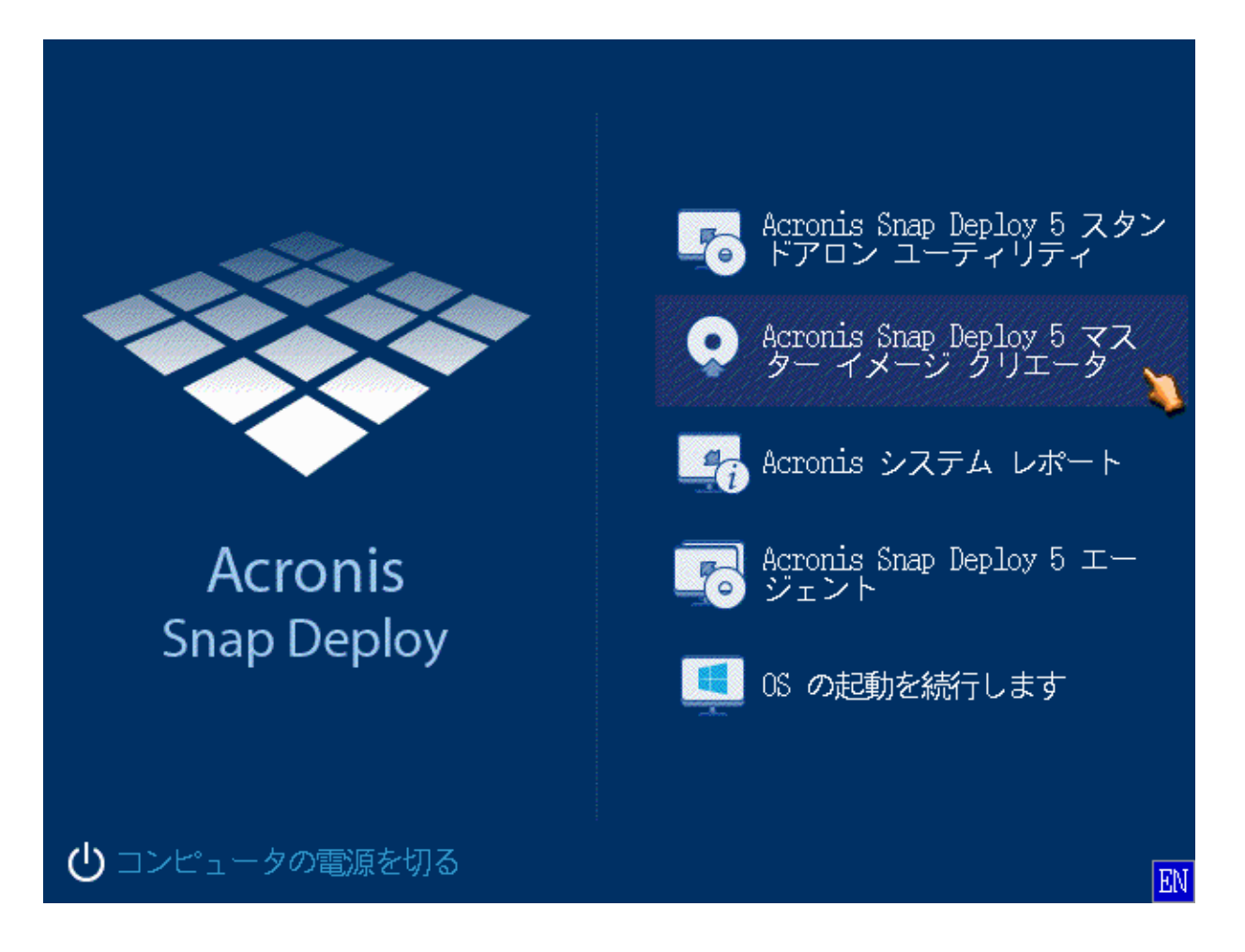

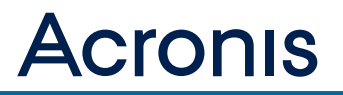

しばらくすると、ネットワーク設定を変更するかの確認画面が表示されます。

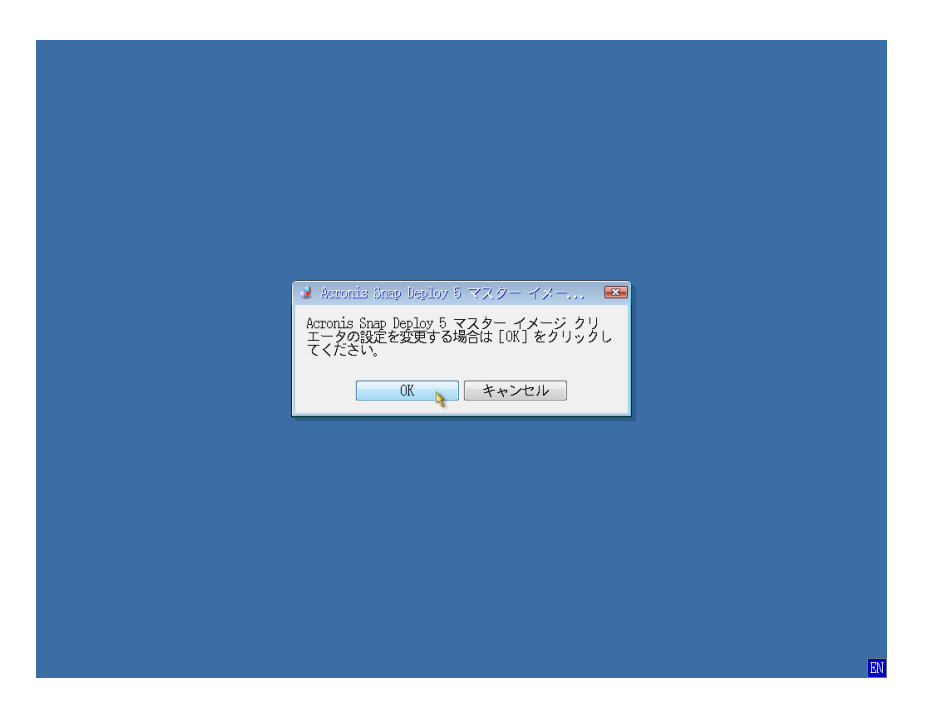

 $\sum_{\text{Note}}$ [OK] をクリックして、ネットワークの設定を確認することをお勧めします。

設定の変更を選んだ場合は、以下画面で設定の変更を行えます。固定 IP アドレス環境であれば、**[**自 動コンフィギュレーション**]**のチェックを外し、IP アドレスなどのネットワーク情報を入力します。 設定が終了したら**[OK]** をクリックします。

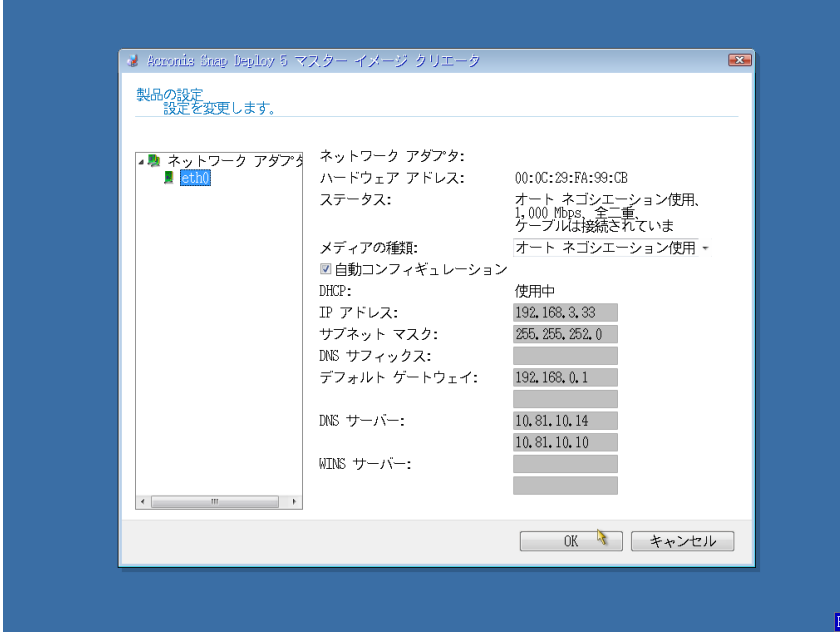

# **Acronis**

ウィザードの開始画面で、**[**次へ**]**をクリックします。

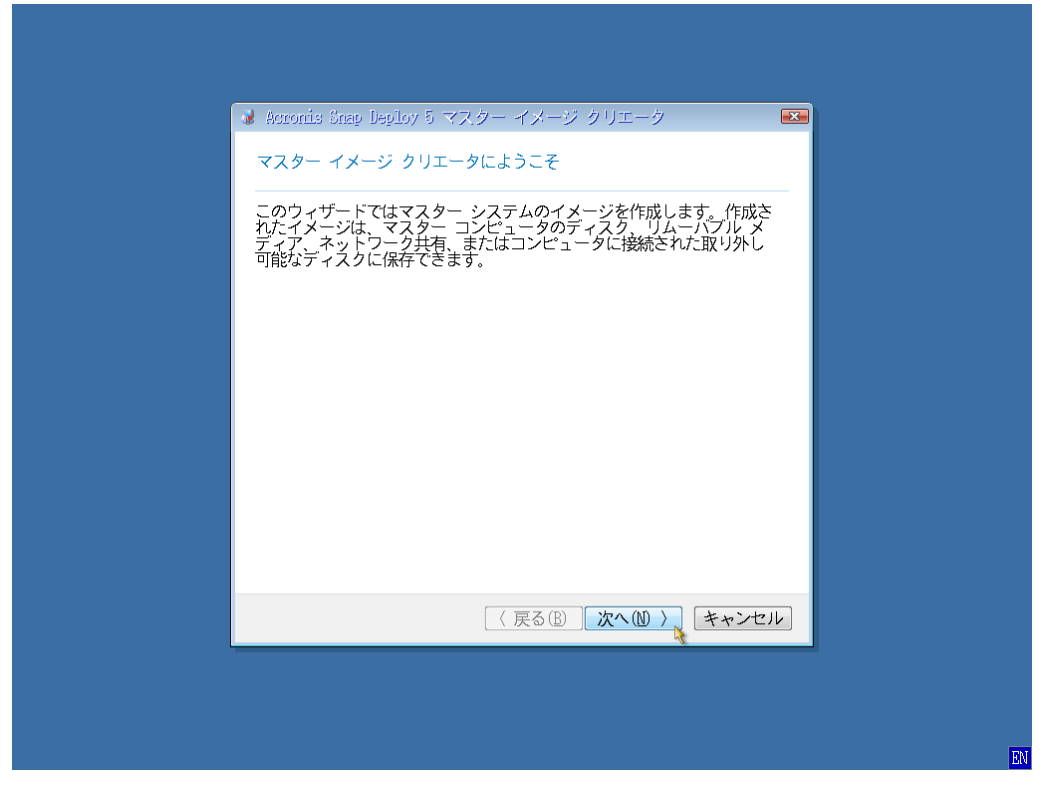

イメージを作成するディスクを選択します。ここでは、システム ディスクを選択してください。 指定が終わったら、**[**次へ**]**をクリックします。

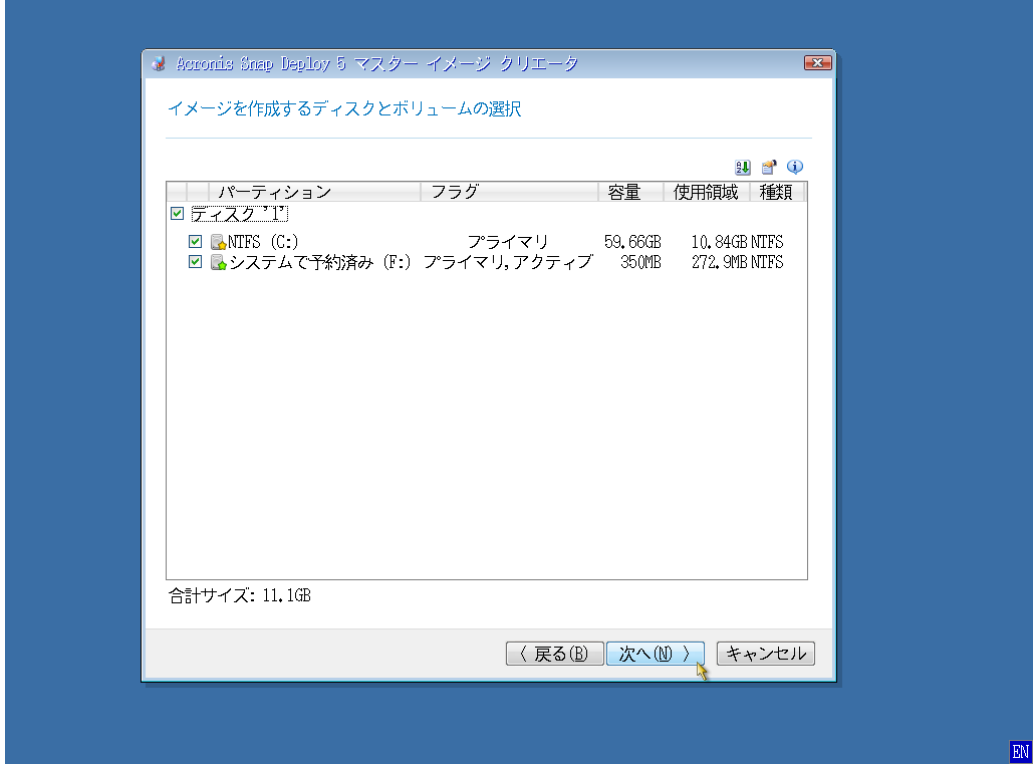

作成するマスターイメージの保存先を指定します。

左側ペインのツリーからネットワーク上のコンピュータを選択することができます。

保存先を指定したらファイル名を入力します。

ファイル名欄右側のボタンをクリックすると、自動でファイル名を生成します。指定が終わったら、 **[**次へ**]**をクリックします。

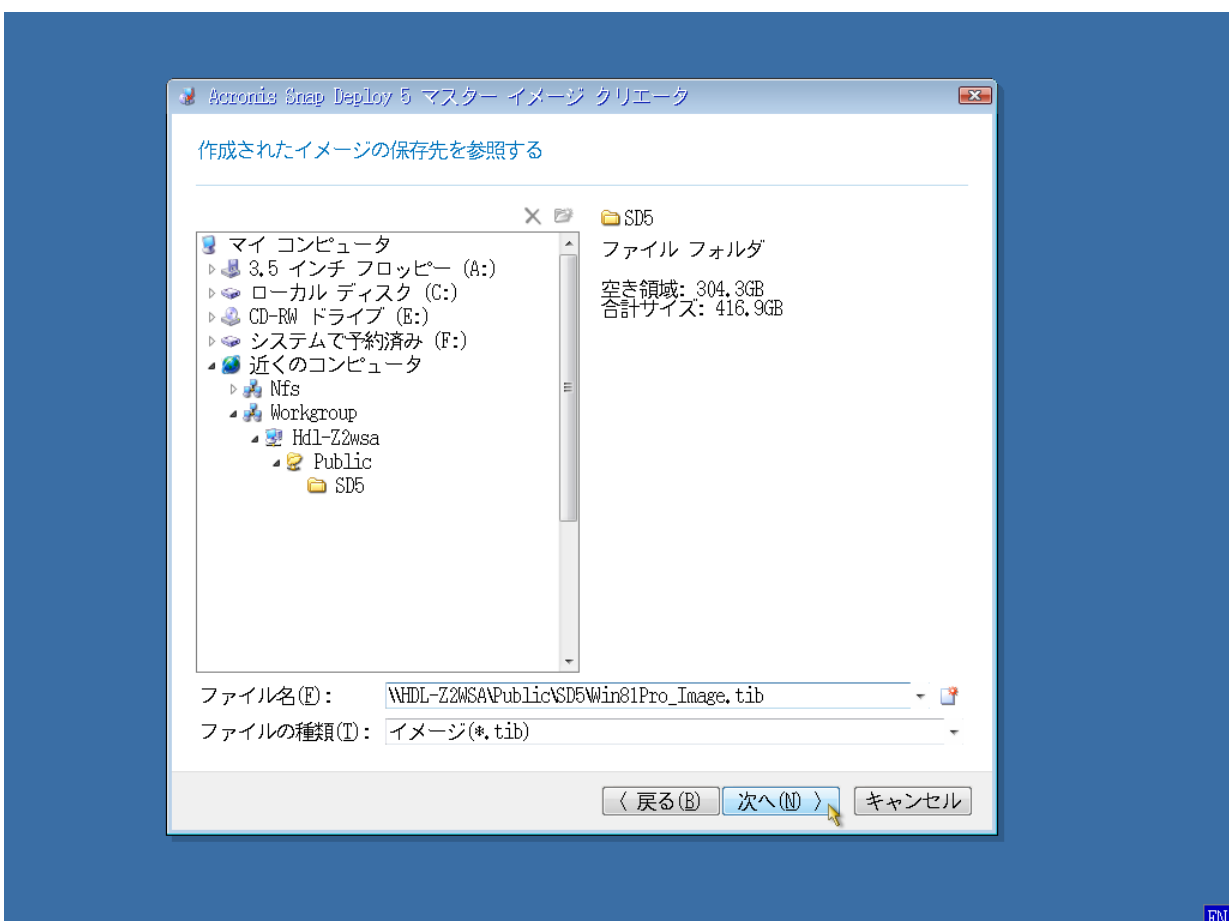

マスターイメージ作成時のオプションを設定できます。ここでは次の **5** つのオプション設定が行え ます。

・保護

作成するイメージにパスワードを設定できます。

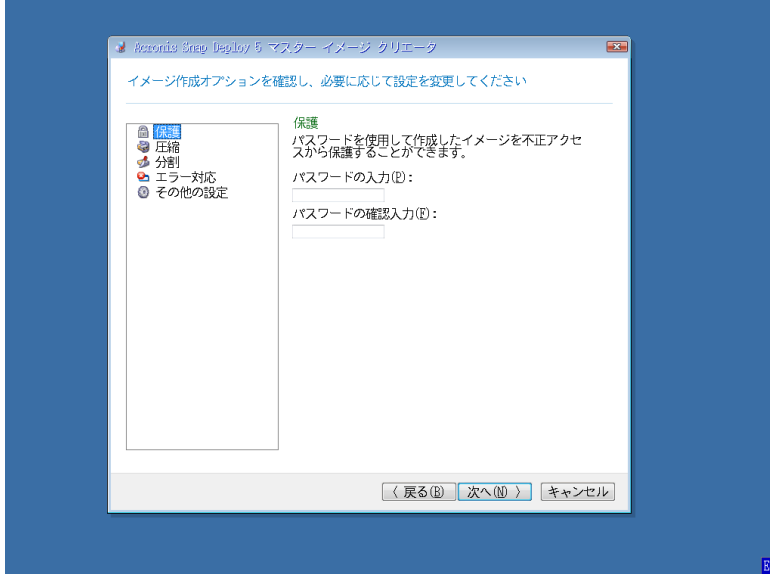

・圧縮

マスターイメージの圧縮レベルを指定できます。**[**なし**]**を選択すると無圧縮で作成されるためマスタ ーイメージのサイズが大きくなります。**[**最高**]**を選択すると、マスターイメージのサイズは小さくな りますが、圧縮に時間がかかるためマスターイメージの作成にかかる時間が長くなります。

**[**通常**]**または、**[**高**]**で作成することをお勧めします。

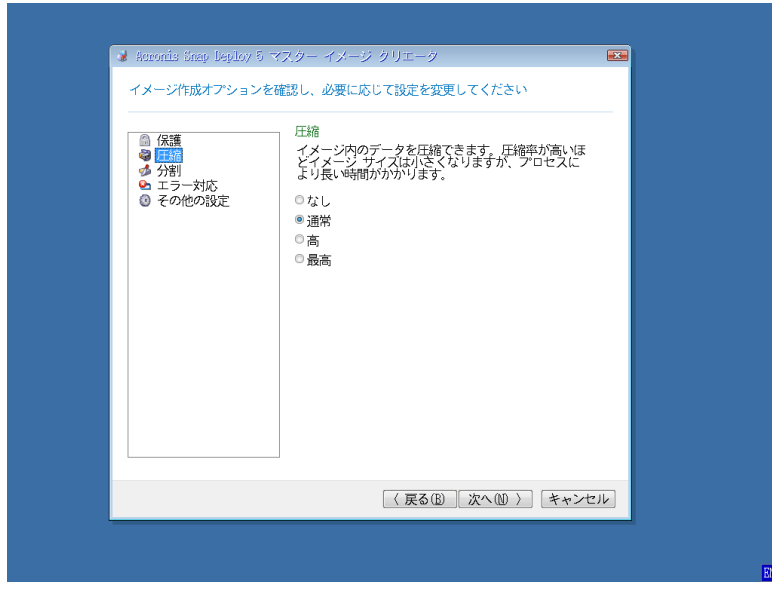

I

### ・分割

マスターイメージの分割サイズを指定できます。分割する必要がある場合は**[**常に固定サイズのファ イルに分割**]**を選択して、分割するサイズを指定します。

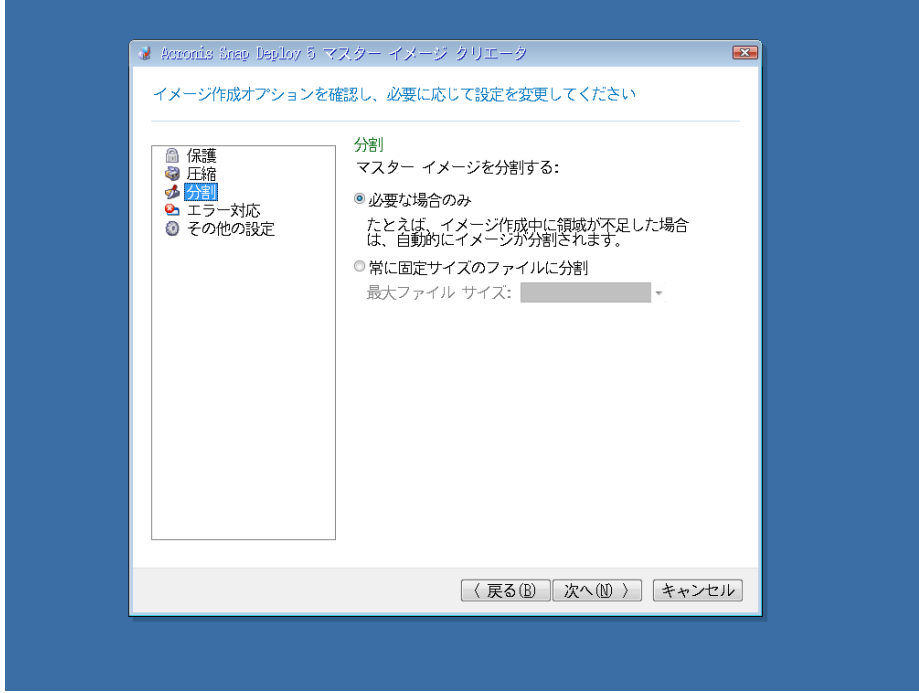

- ・エラー対応
- イメージ作成中に発生したエラーに対する対応を設定できます。

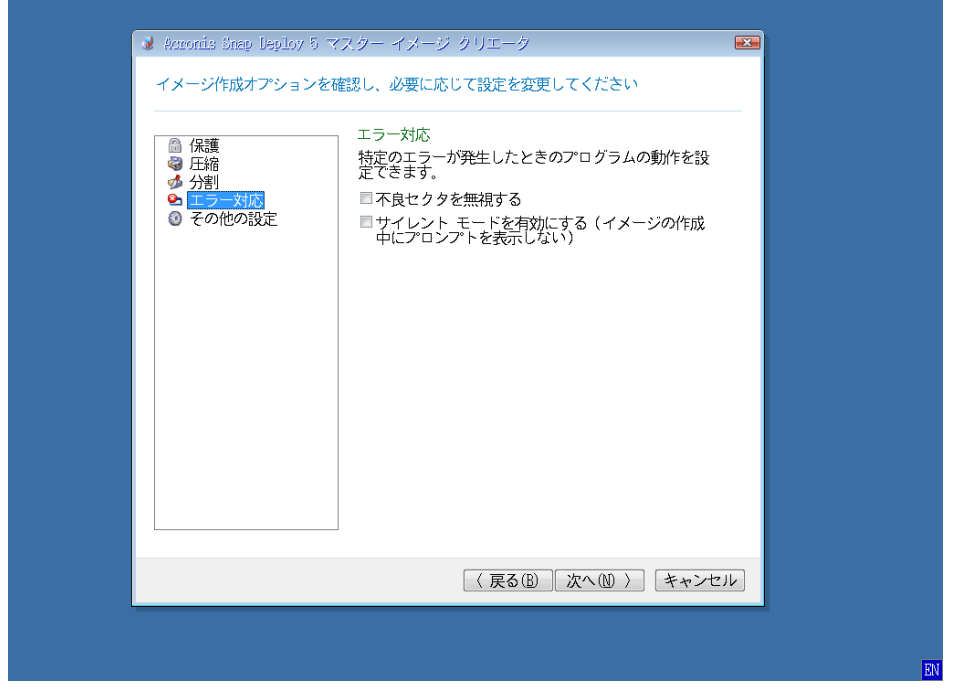

## ・その他の設定

イメージ作成処理の追加の設定を行なえます。**[**作成完了後にイメージをベリファイする**]**をチェック すると、マスターイメージ作成後に、作成したイメージが破損していないかチェックすることができ ます。ただしベリファイには時間がかかりますのでご注意ください。作成オプションの設定が終わっ たら、**[**次へ**]**をクリックします。

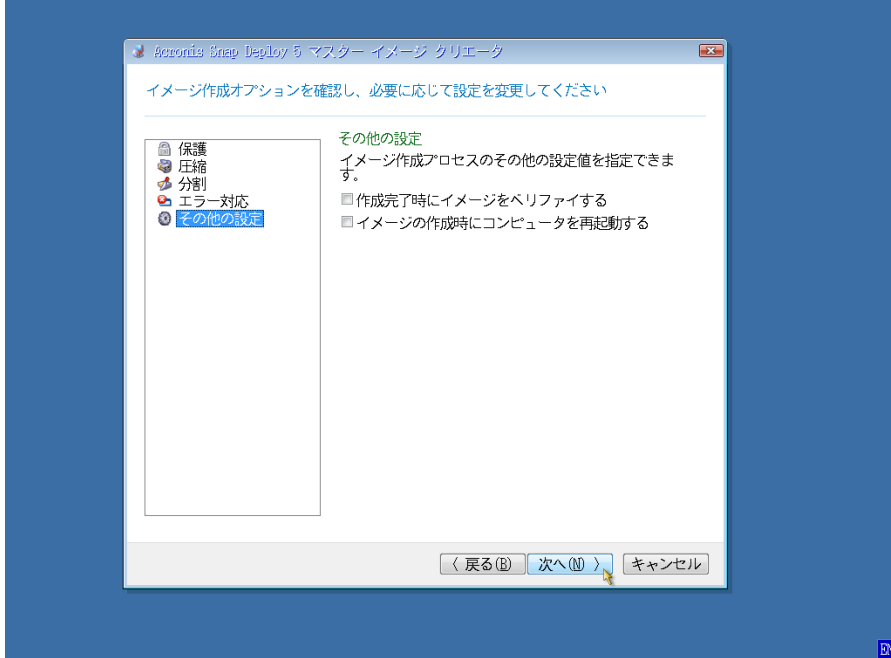

コメントを入力することができます(入力しなくても先に進めますが、ここでわかりやすいコメント を入力することをお勧めします)。入力が終わったら、**[**次へ**]**をクリックします。

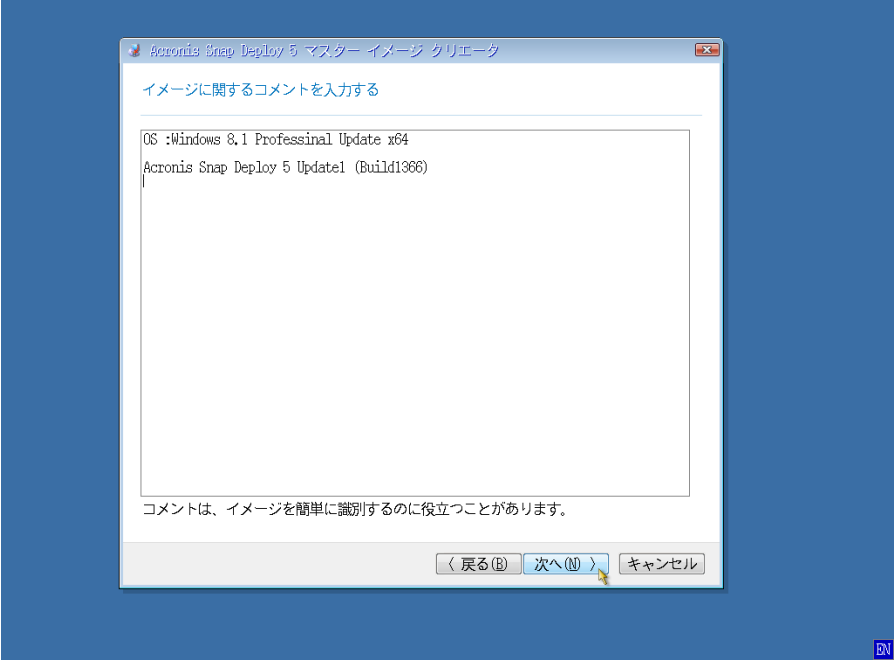

最後に、確認画面が表示されます。問題がなければ **[**作成**]**をクリックします。**[**戻る**]**をクリックする と、前の画面に戻って設定をやり直すことができます。

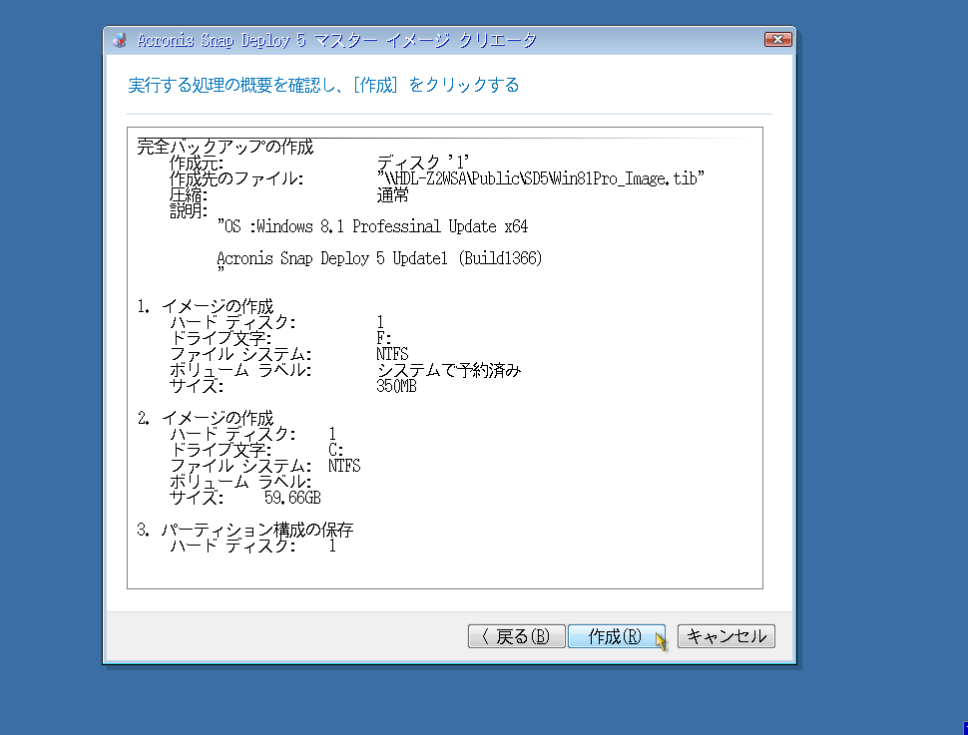

作成の進捗が表示されます。残り時間は環境により大きく変動しますので、目安とお考えください。

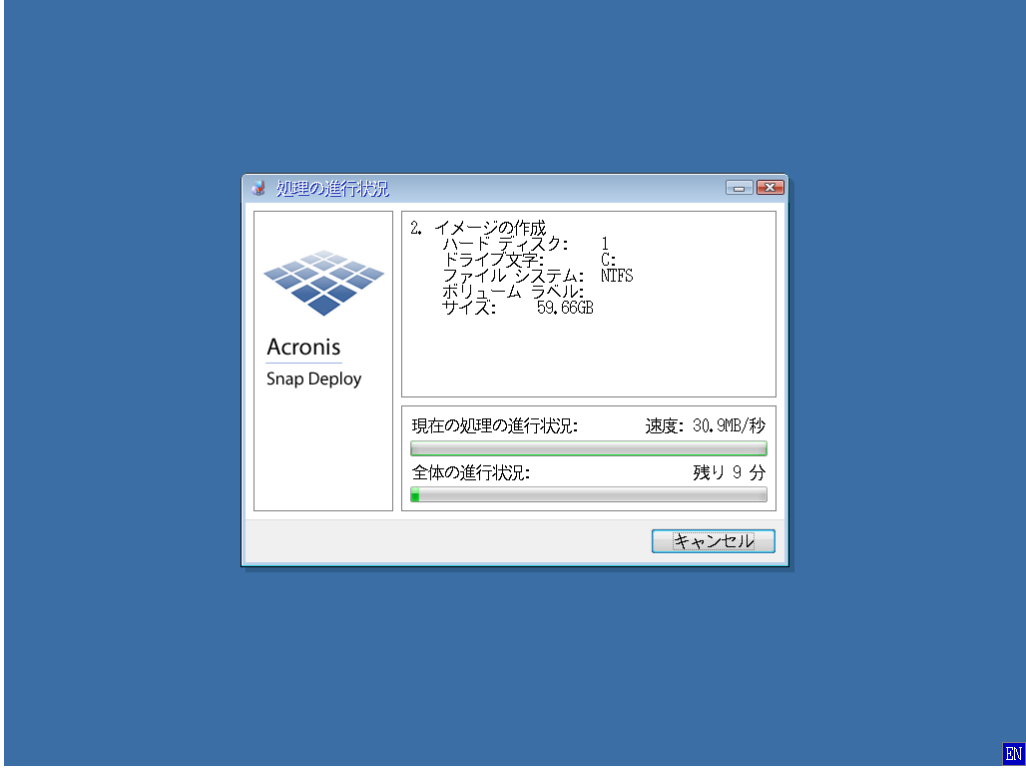

マスターイメージの作成が完了すると、その旨のメッセージが表示されます。 ここで **[OK]**をクリックすると再起動しますので、セットしたメディアを取り除いてからクリックす るか、PC の電源をオフにしてください。

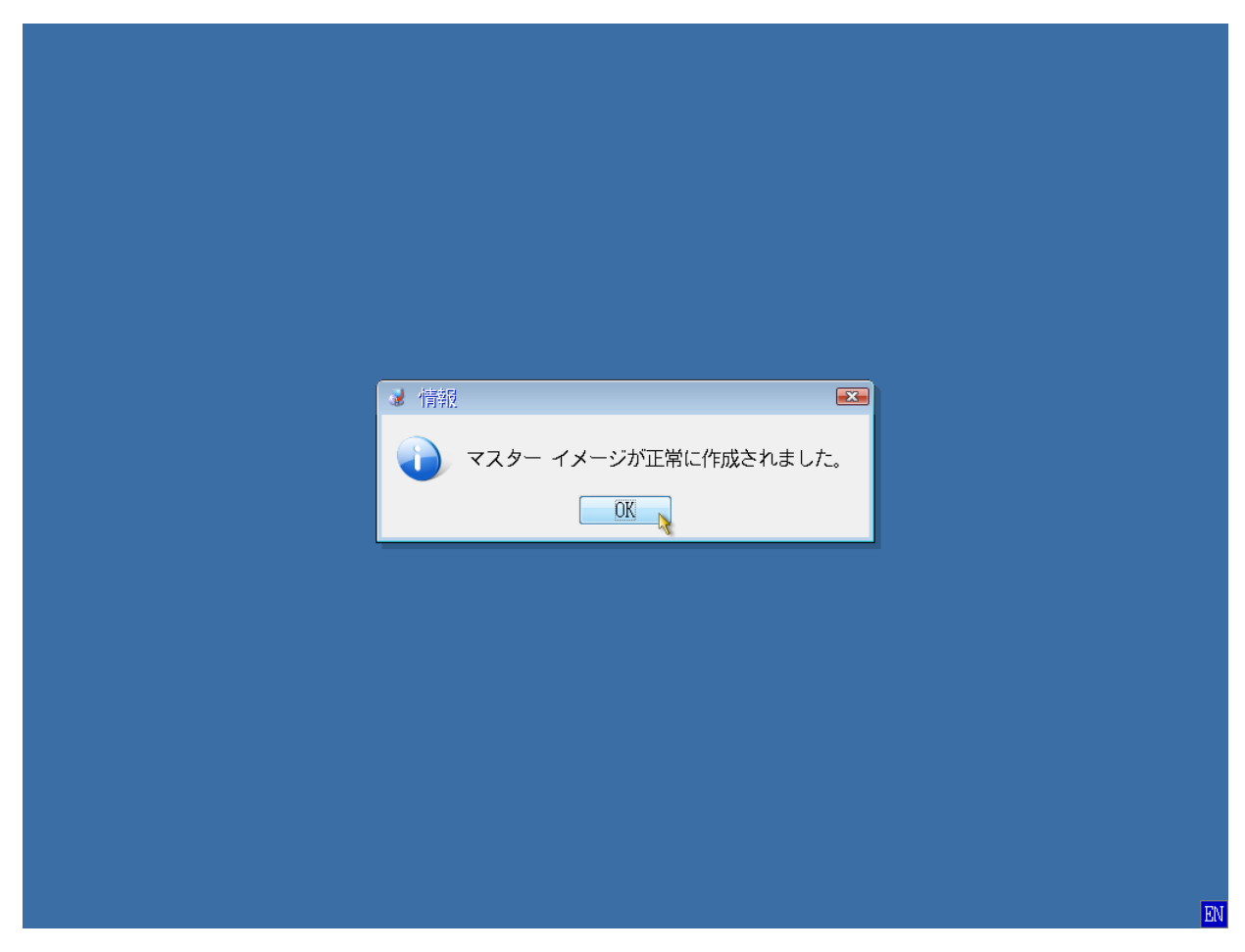

マスターイメージの作成は、これで完了です。

# **4.** マスターイメージの配置

この章では、前章で作成したマスターイメージを、複数のターゲット コンピュータに一斉に展開(配 置**)**する手順を説明します。マスターイメージを配置する操作は、ブータブル メディアや PXE ブー トを使用して ターゲット コンピュータ(配置先)で Snap Deploy エージェントを起動し、Snap Deploy 管理コンソールで操作を行います。

# ターゲット コンピュータでの作業

ブータブルメディアから起動ができるように、BIOS の設定を行ってください。 各ターゲット コンピュータ 1 台 1 台に ブータブルメディア をセットして起動します。

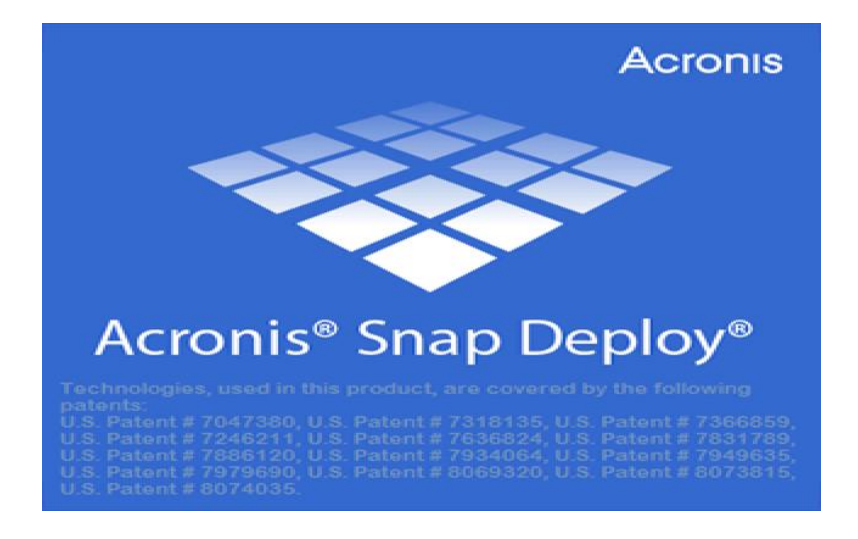

**[Acronis Snap Deploy 5** エージェント**]**を選択してクリックします。

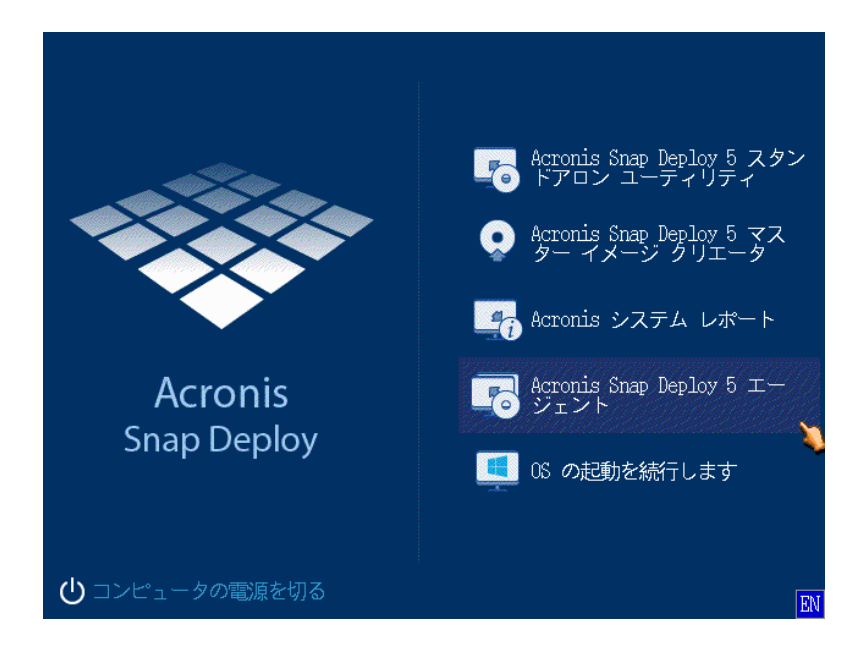

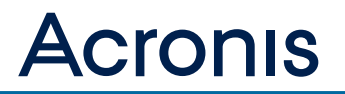

しばらくすると、ネットワーク設定を行うかどうかの確認画面が表示されます。

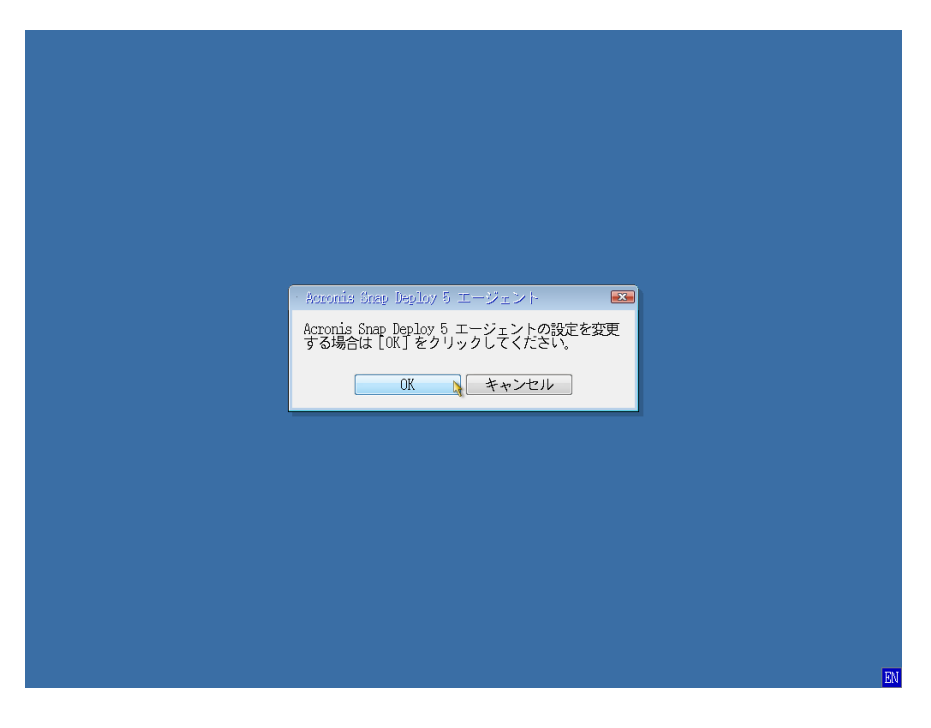

Note [OK] をクリックして、ネットワークの設定を確認することをお勧めします。

設定の変更を選んだ場合は、以下画面で設定の変更が行えます。固定 IP アドレス環境であれば、[自 動コンフィギュレーション]のチェックを外し、IP アドレスなどのネットワーク情報を入力します。 また、ここでは OS 配置サーバーの指定も行えます。

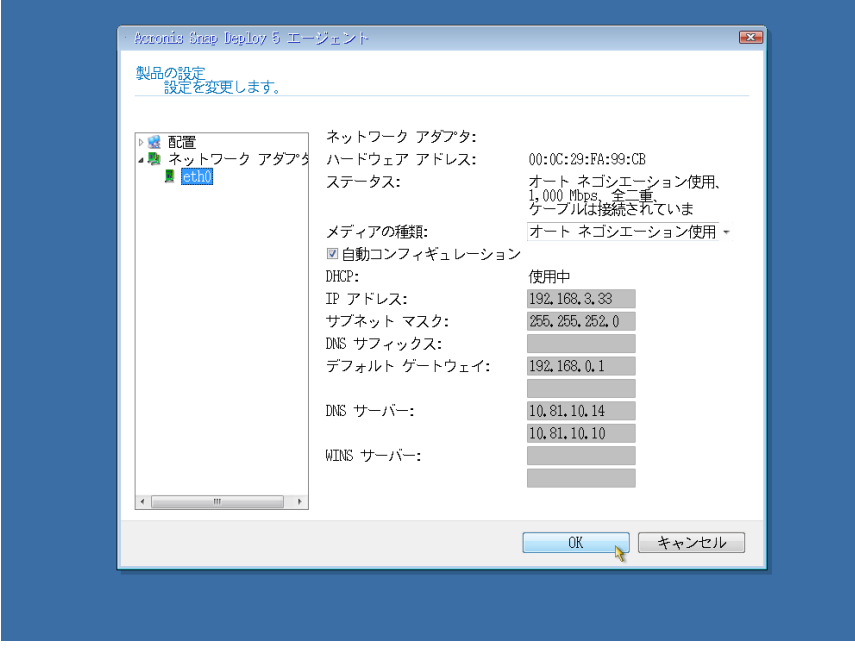

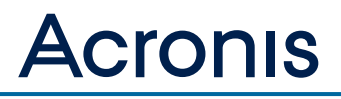

自動的に OS 配置サーバーに接続し、管理コンソールからの配置操作を待ちます。

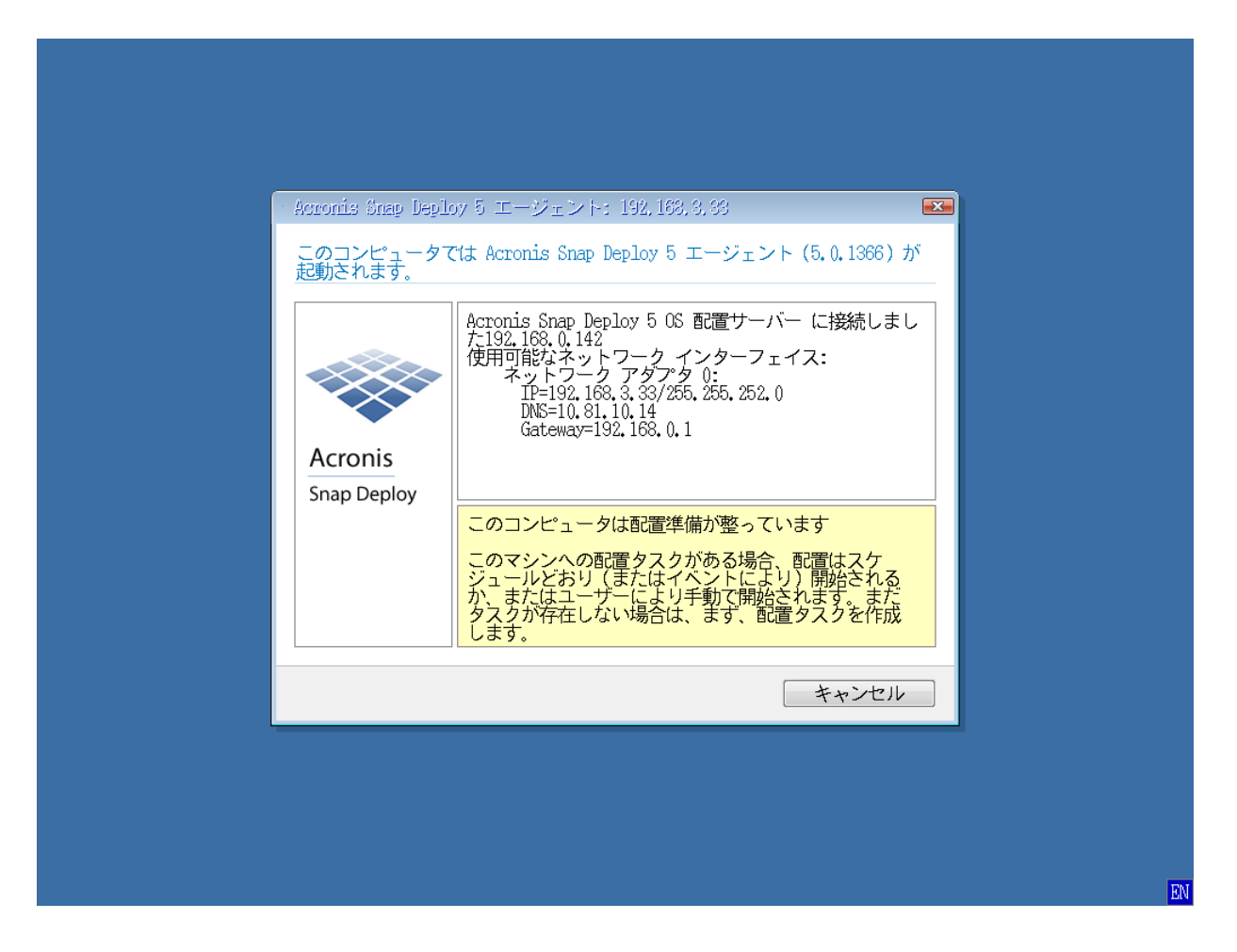

# 管理用コンピュータでの作業(**Snap Deploy** 管理コンソールを起動)

Snap Deploy 管理コンソールにて**[**イメージの配置**]**をクリックします。

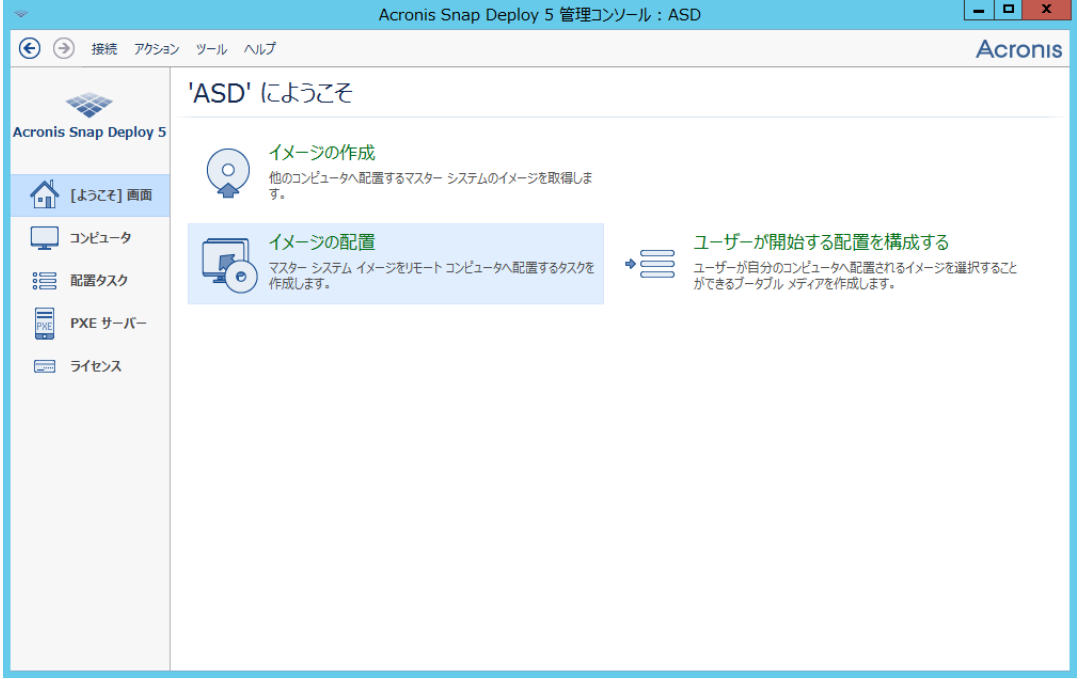

ここでは、Snap Deploy エージェントを起動しているコンピュータの一覧が表示されます (OS 配置 サーバーに接続したコンピュータの一覧が表示されています)。

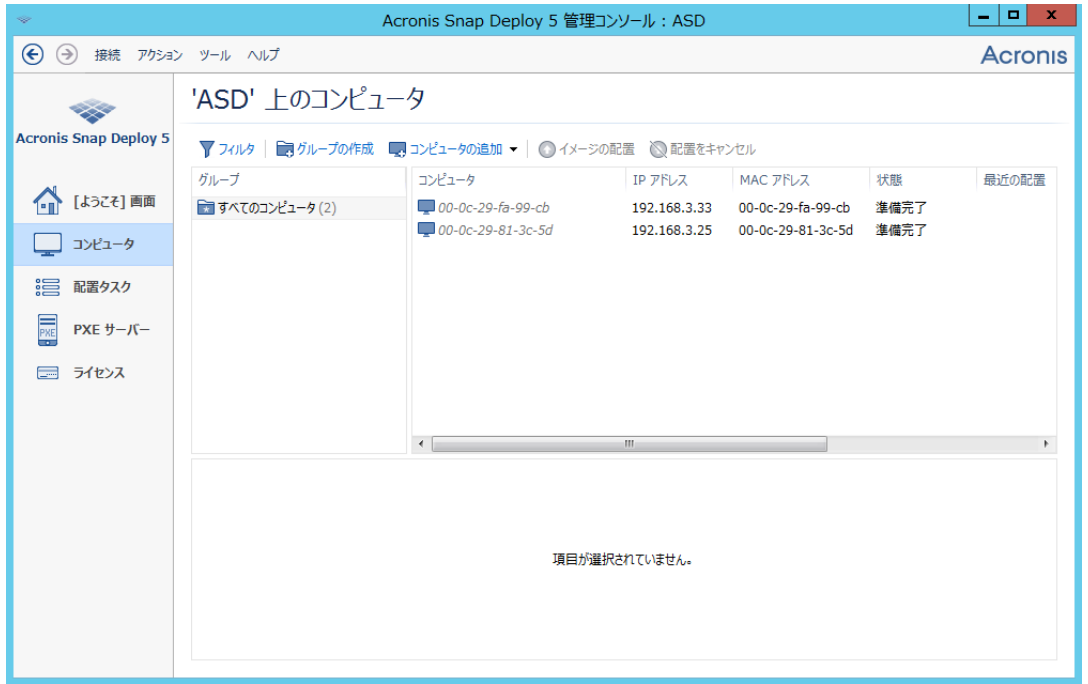

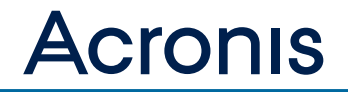

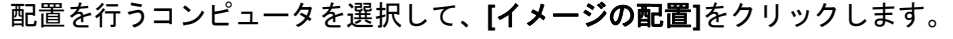

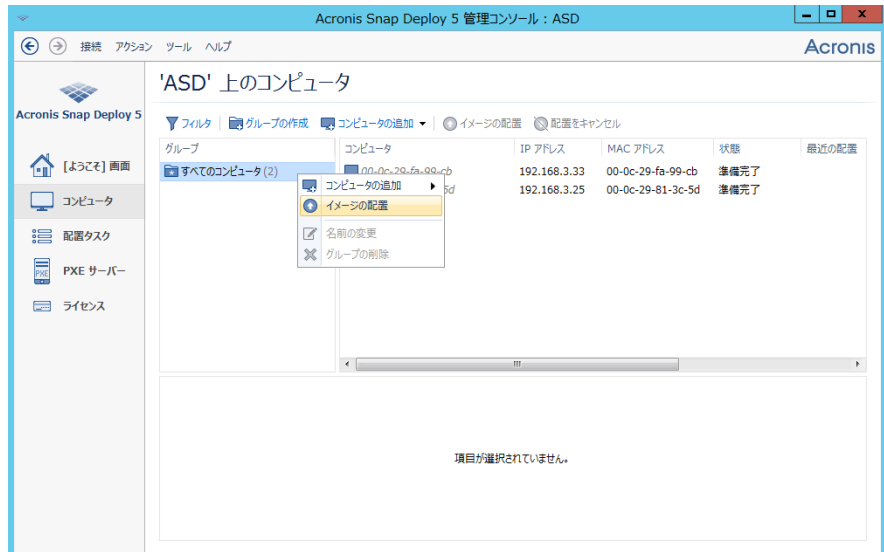

配置タスクの作成ウィザードが起動、**[**次へ**]**をクリックします。

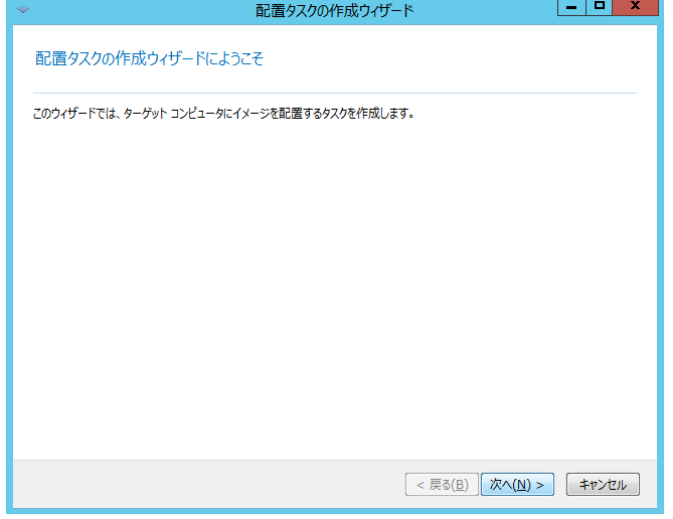

配置先: 以下に表示されているコンピュータを選択、**[**次へ**]**をクリックします。

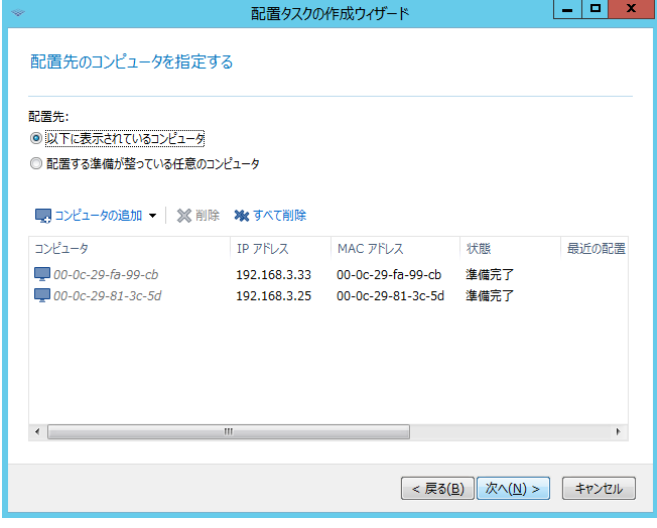

I,

今回は、エージェントを起動のためにブータブル メディアを使用するため、**[**エージェント起動のた めに **PXE** サーバーを使用**]**のチェックを外します。

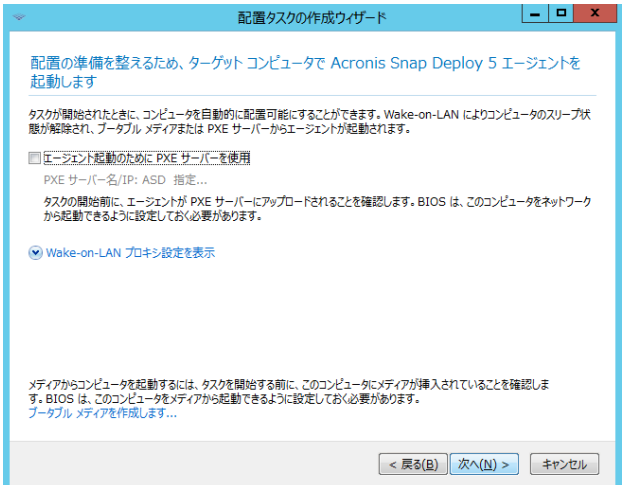

**[**新規作成**]**を選択し、**[**次へ**]**をクリックします(作成したテンプレートは何度でも使用することがで きます)。

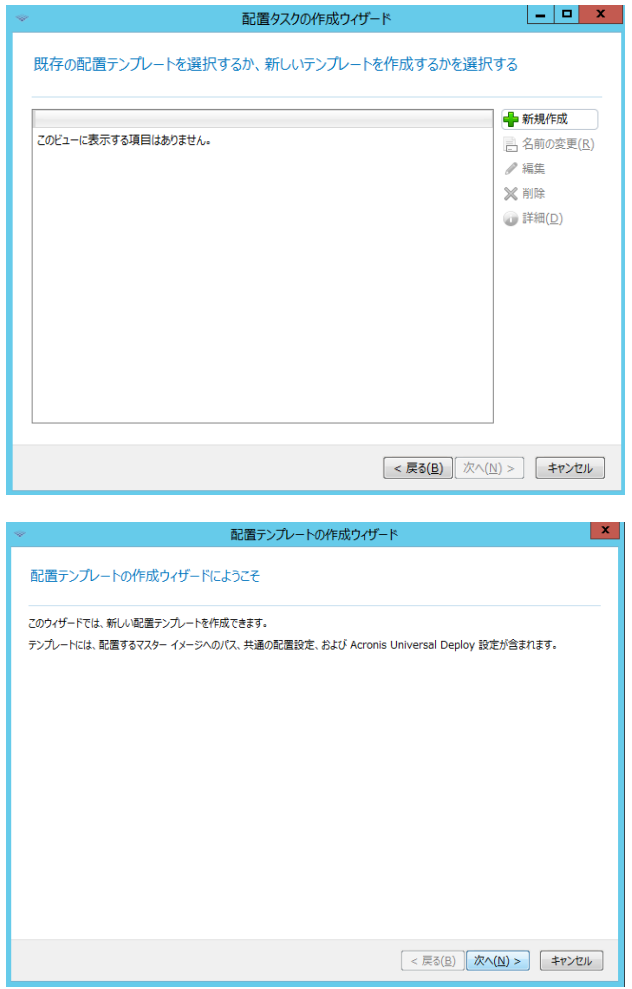

配置に使用するマスターイメージを選択して、**[**次へ**]**をクリックします。

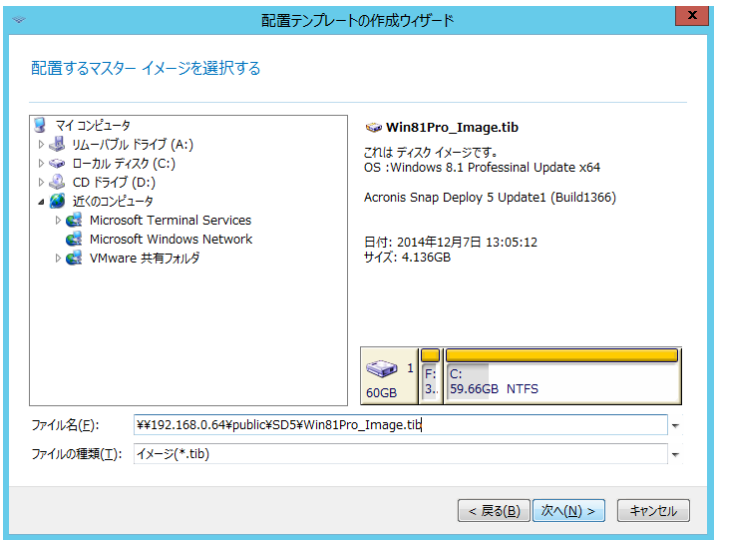

ネットワーク上の共有フォルダに保存したマスターイメージを選択した場合は、共有フォルダへアク セスするためのユーザー名とパスワードを入力し、**[OK]**をクリックします。

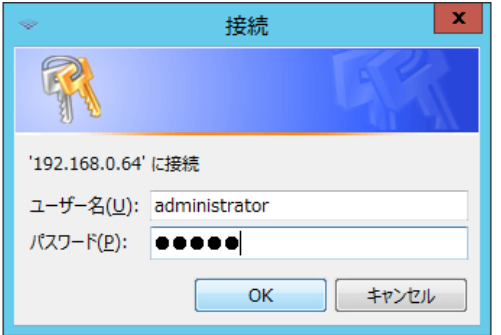

配置を行うディスクおよびボリュームを指定して、**[**次へ**]**をクリックします。

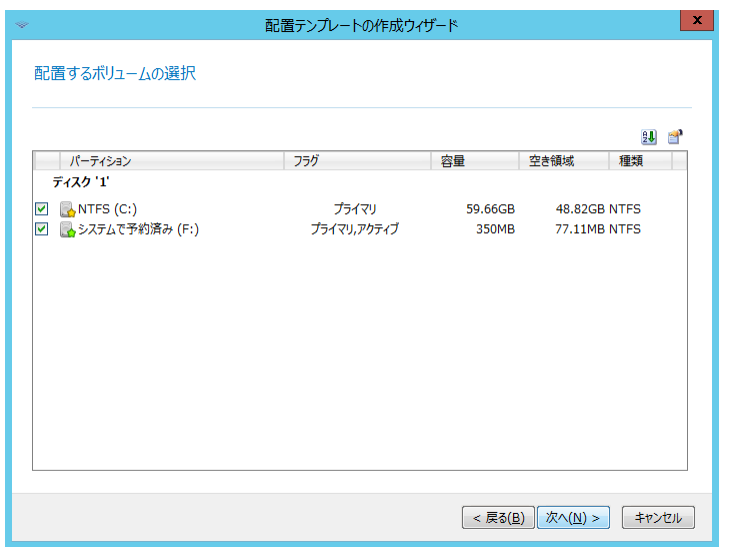

### 配置されたすべてのコンピュータに共通する配置設定を指定します。

#### オンライン配置

オンライン配置は、Window を実行中の配置タスクの開始前に電源がオンになっている指定済みのコ ンピュータ一覧に対してのみ実行できます。

配置が開始されるたびに、電源がオンになっている(Windows を実行している) ターゲット コンピ ュータが自動的に配置の準備を完了するように Acronis Snap Deploy を構成できます。

これにより、ターゲット コンピュータのブータブル環境での手動による再起動が不要になります。 ※今回は、オンライン配置は実行しません。

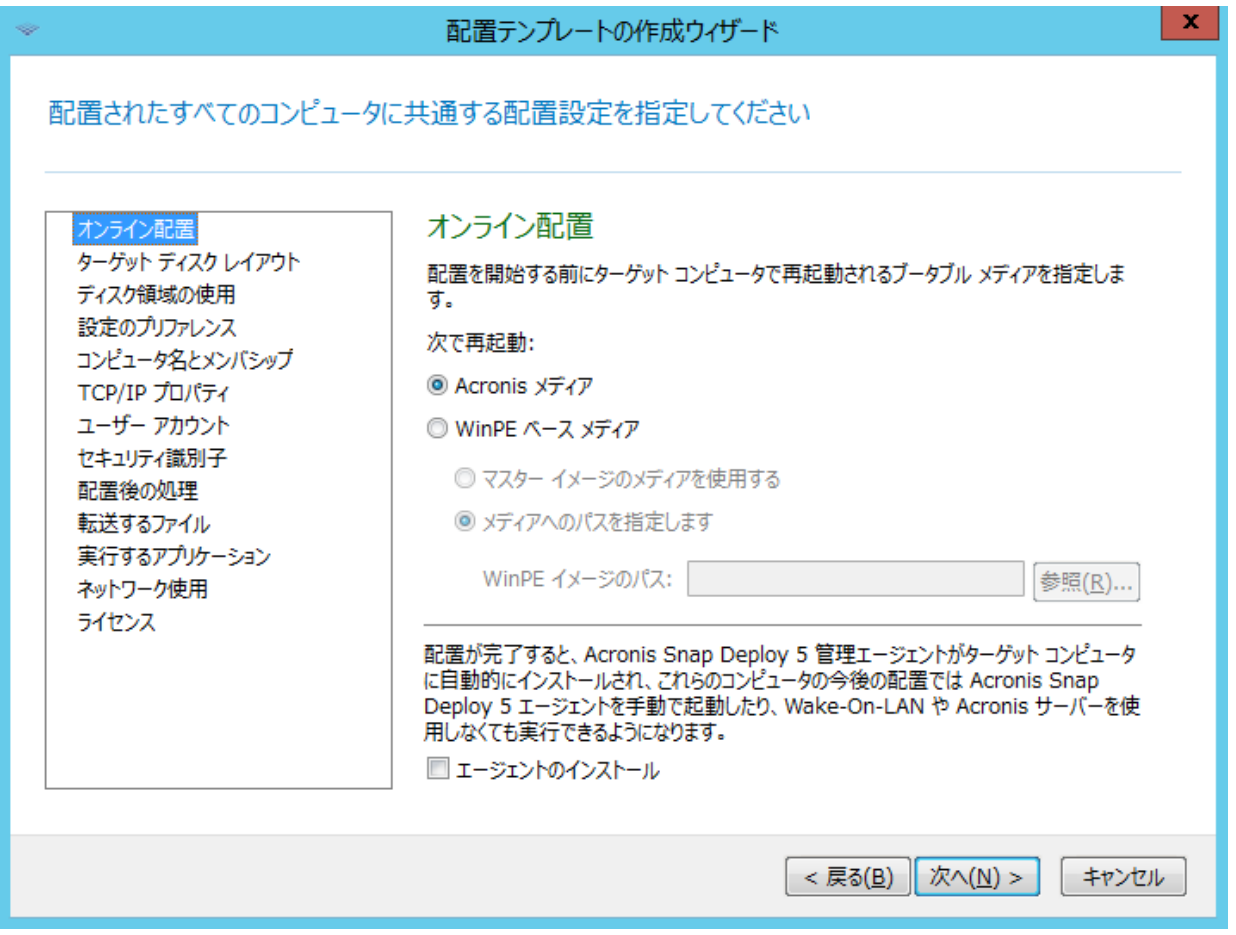

# ターゲット ディスク レイアウト

配置するターゲット ディスクおよびターゲット ディスクのどの領域をマスター イメージの配置に 利用可能にするかを指定します。

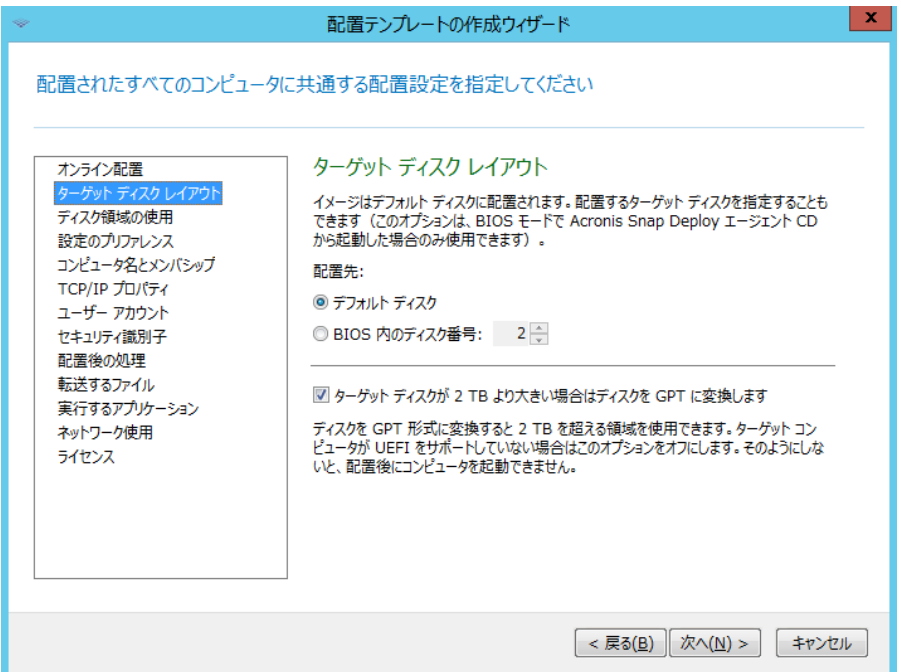

## ディスク領域の使用

配置するボリュームのサイズをターゲット ディスクで利用可能な空き領域に合わせて変更するかど うかを指定します。

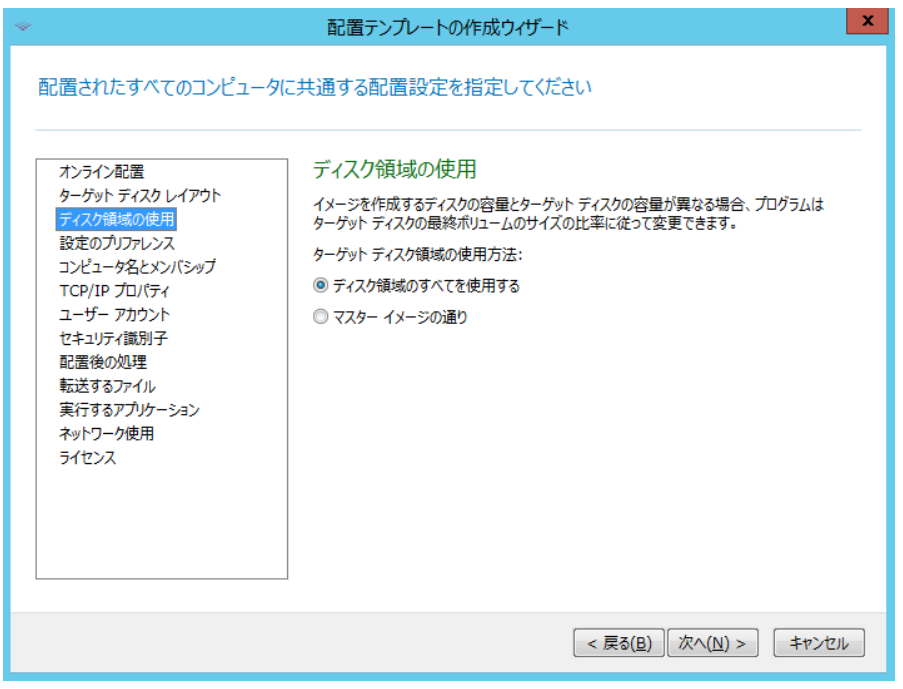

# 設定のプリファレンス

コンピュータの個別の配置設定がテンプレートの配置設定を上書きできるかどうかを指定します。

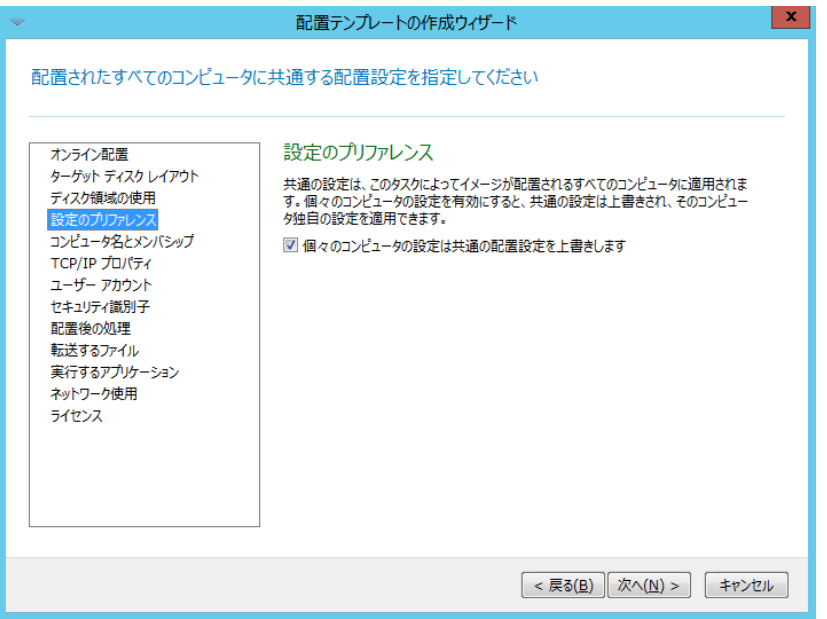

# コンピュータ名とメンバシップ

ターゲット コンピュータの NetBIOS 名および配置後に追加されるワークグループまたは、Active Directory ドメイン名を指定します。

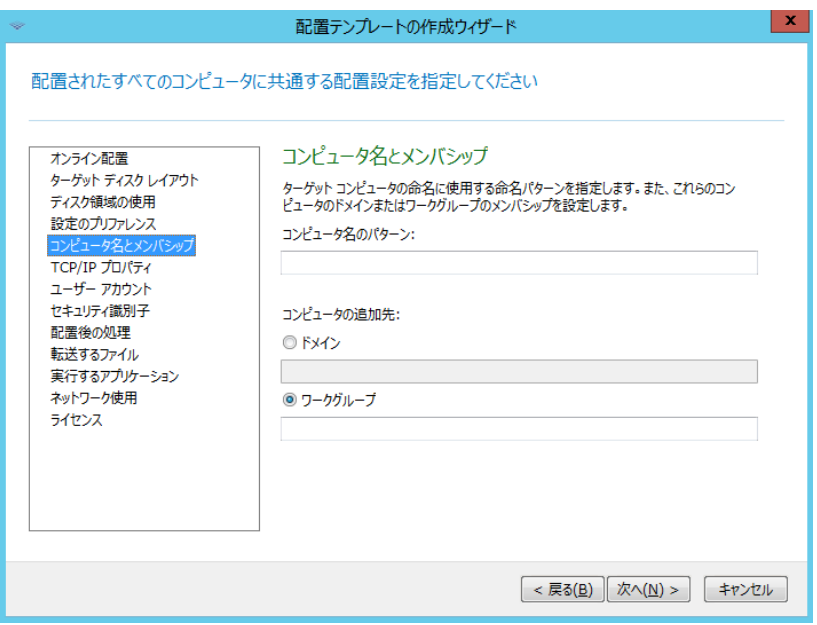

複数台のターゲット コンピュータに OS を配置する場合は、コンピュータ名が重複しているとネッ トワークが使用できなくなるため、ユニークになるようワイルドカードを使用できます(詳しくは、 「Acronis Snap Deploy ユーザーズ ガイド」 配置テンプレートの作成 → 配置設定 → コンピュー タ名とメンバシップ をご覧ください)。

## **TCP/IP** プロパティ

ネットワーク設定の画面が表示されます。

変更が必要ない場合は**[**マスターイメージのネットワーク設定を使用する**]**を選択して、**[**次へ**]**をクリ ックします。

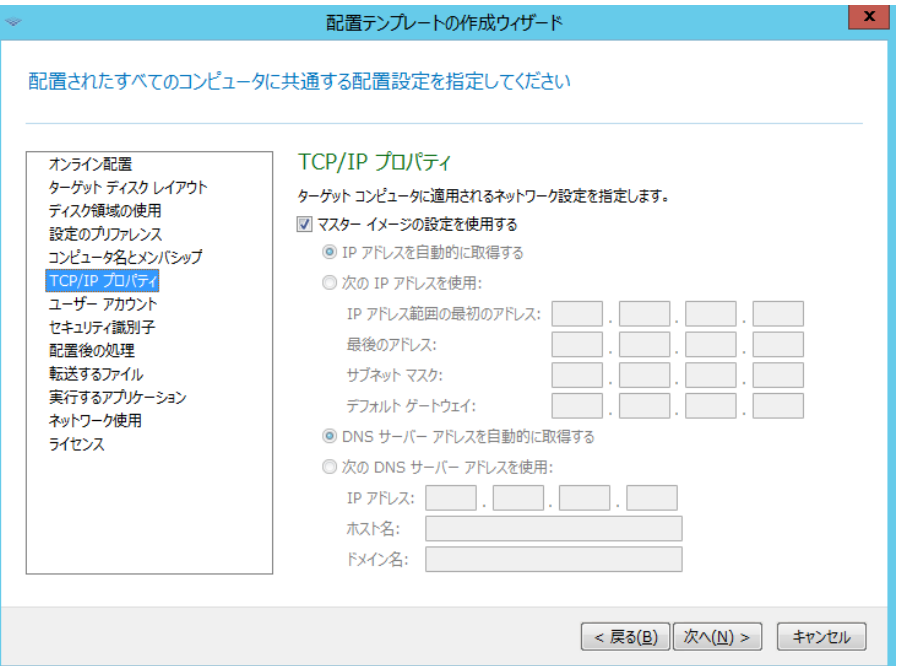

#### ユーザー アカント

ユーザーアカウントを追加することができます。ここで追加したユーザーは、各ターゲット コンピ ュータに追加されます。

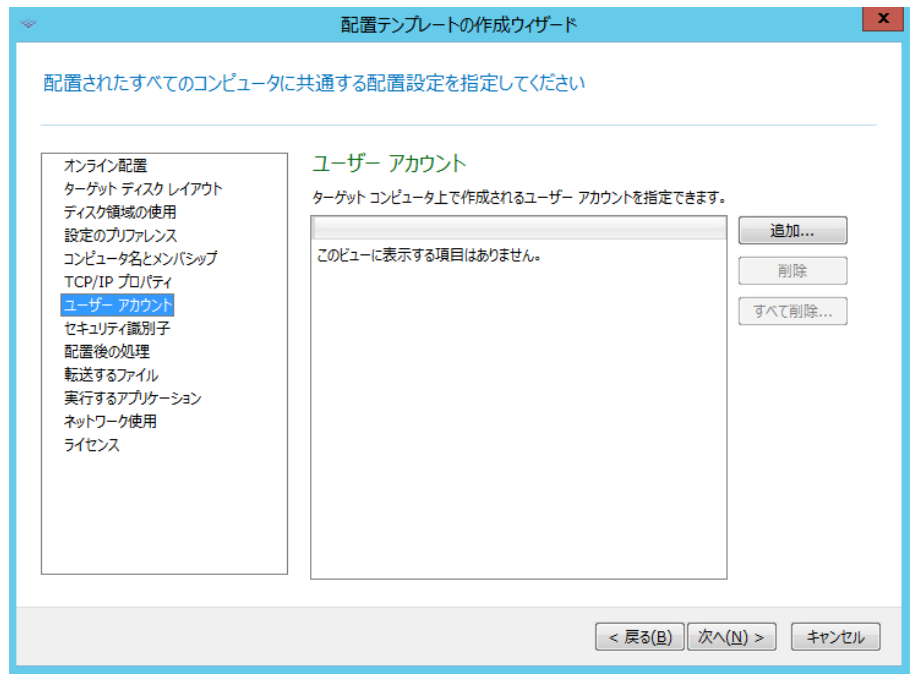

## セキュリティ識別子

### セキュリティ識別子を変更する場合は項目をチェックし、**[**次へ**]**をクリックします。

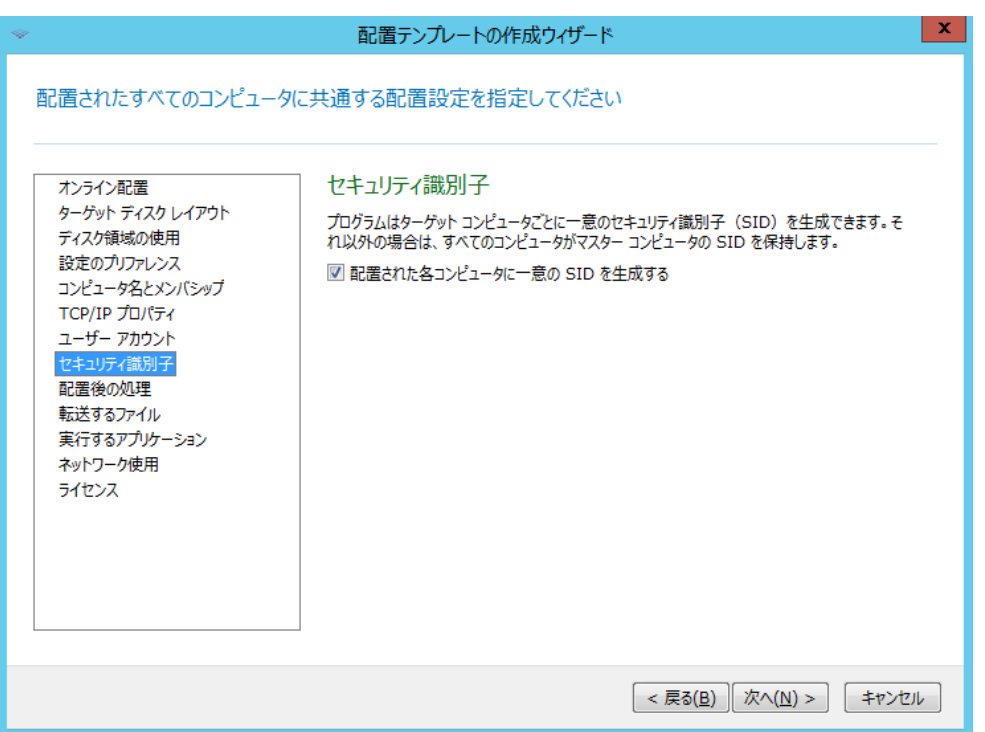

## 配置後のアクション

配置後にコンピュータをシャットダウンするか、再起動するかを選択できます。

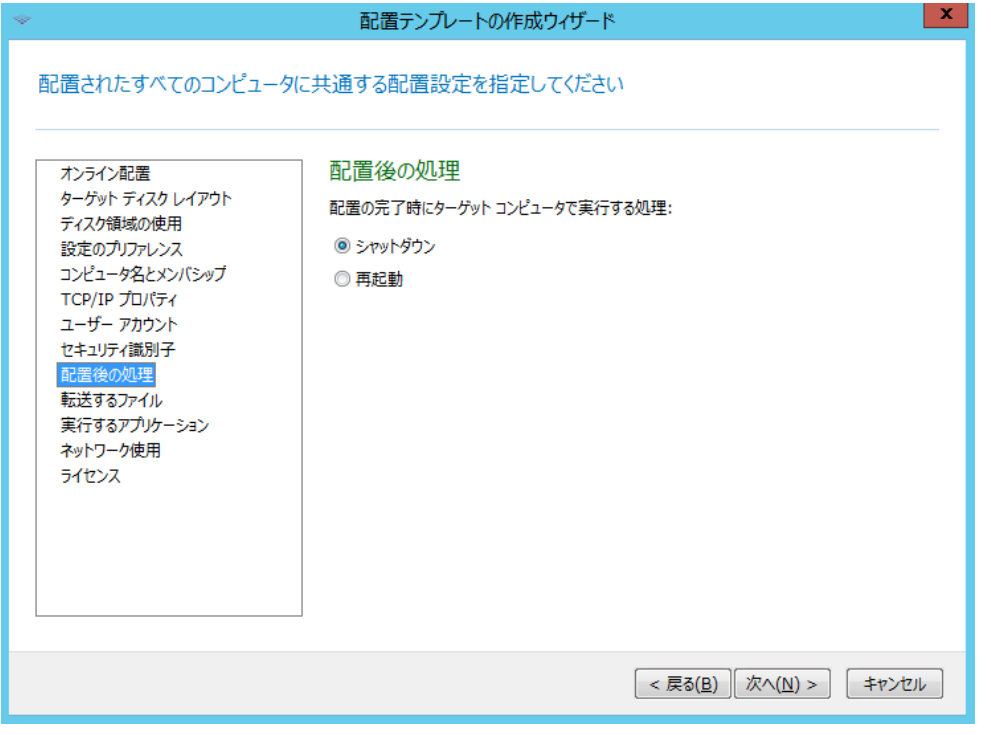

#### 転送するファイル

配置後に各ターゲット コンピュータへ任意のファイルを組み込む (コピーする) ことができます。 転送するファイルは、共有フォルダに置く必要があり、ログイン情報を指定して下さい。ファイルが 転送された後にそのファイルを実行するには、ファイルが転送された後にそのファイルを実行するに は、**[**ターゲット コンピュータ上でファイルを実行する**]** チェックボックスをオンにします。ファイ ルは、Windows が初めてターゲット コンピュータで起動するときに実行されます。不要であればそ のまま**[**次へ**]**をクリックします。

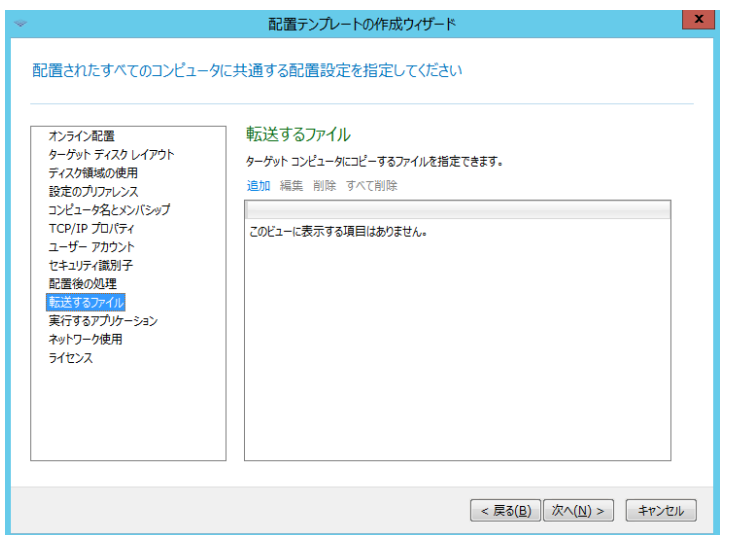

## 実行するアプリケーション

配置が完了した後にターゲット コンピュータで実行させるサービス アプリケーションやスクリプ トなどを指定します。

ここではマスターイメージに含まれているファイルを選択します。不要であればそのまま[次へ]をク リックします。

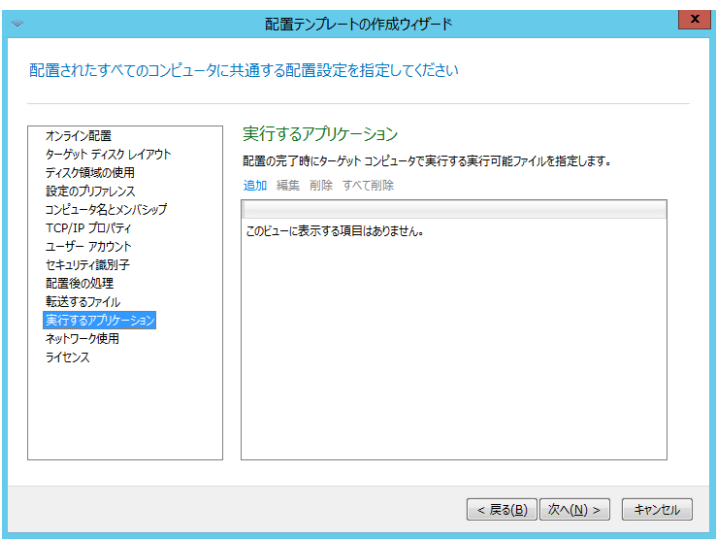

## ネットワークの使用

配置のデータ転送方法を選択することができます。マルチキャストでは、OS 配置サーバーは、配置 先に同時にデータを転送します。ユニキャストでは、サーバーは、配置先1台ずつにデータを転送し ます。

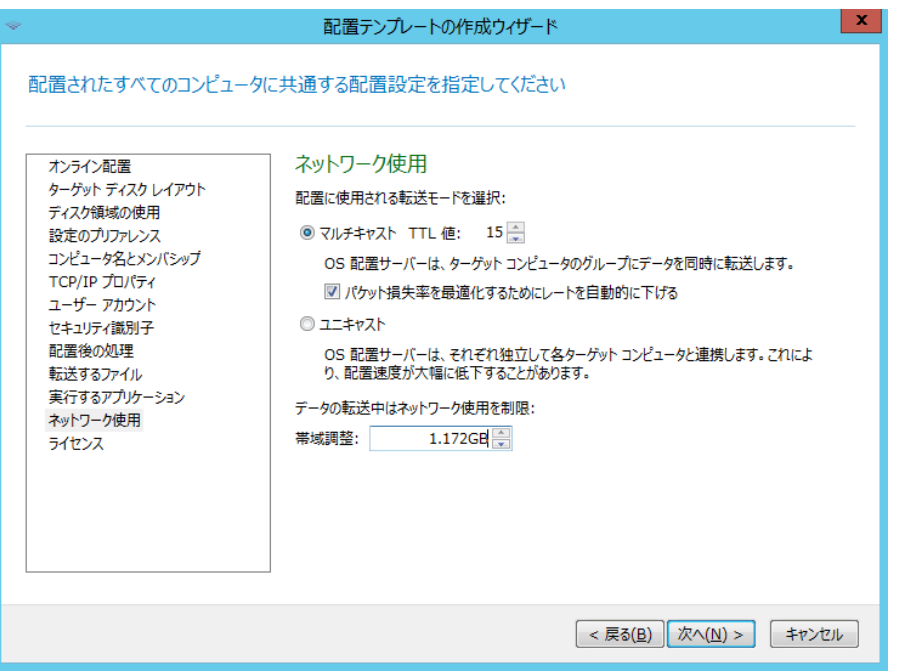

#### ライセンス

ターゲット コンピュータへの配置に使用するライセンスの種類および適切なライセンスをライセン ス サーバーで利用できない場合の処理を指定します。

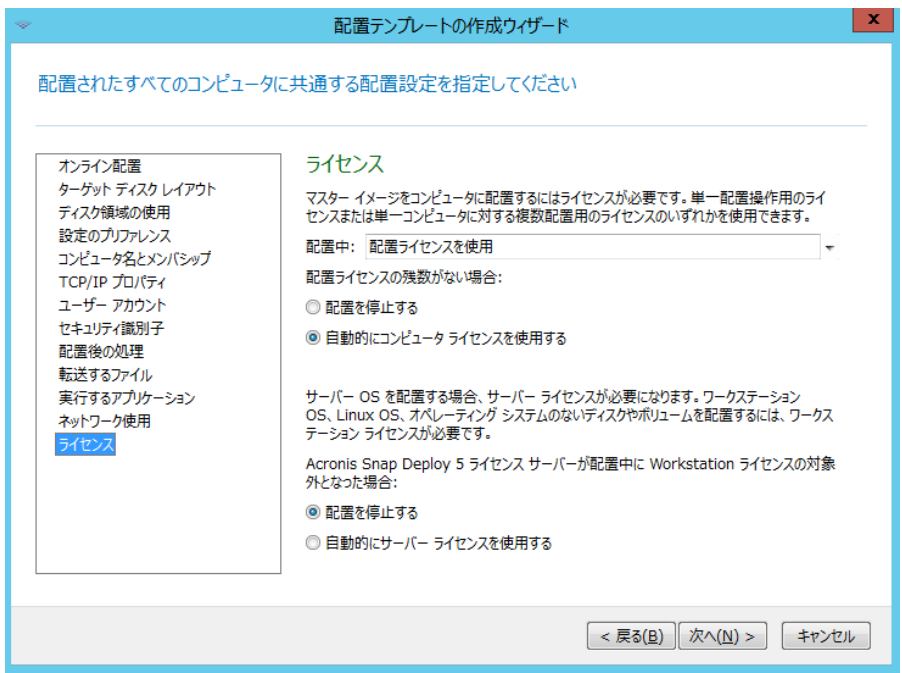

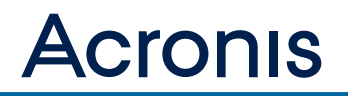

# **Acronis Universal Deploy** の使用

配置時に Acronis Universal Deploy を使用するかどうか指定します。

## ※今回は、**Acronis Universal Restore** は使用しません。

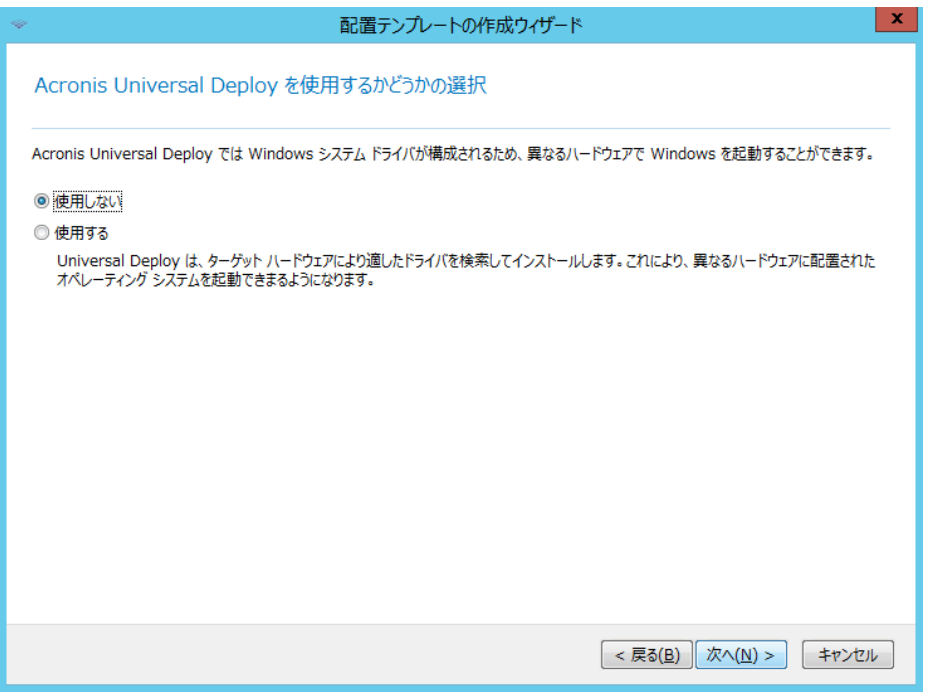

# 概要ウィンドウ

概要ウィンドウで設定を確認してから、**[**保存**]** をクリックします。

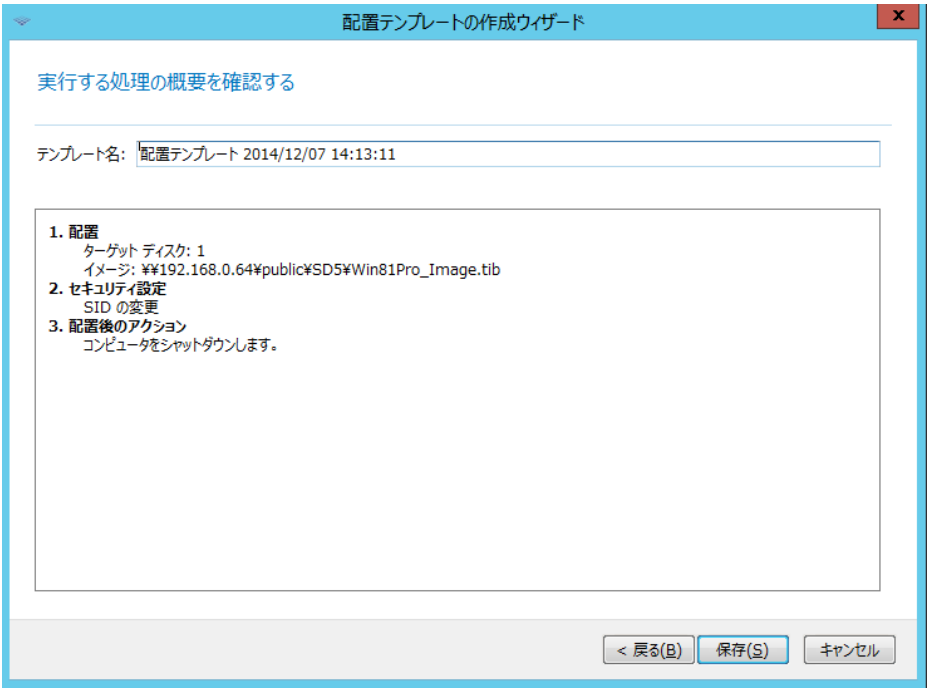

# 配置タスクの作成ウィザード

配置テンプレートを作成するか、既存の配置テンプレートを選択します。

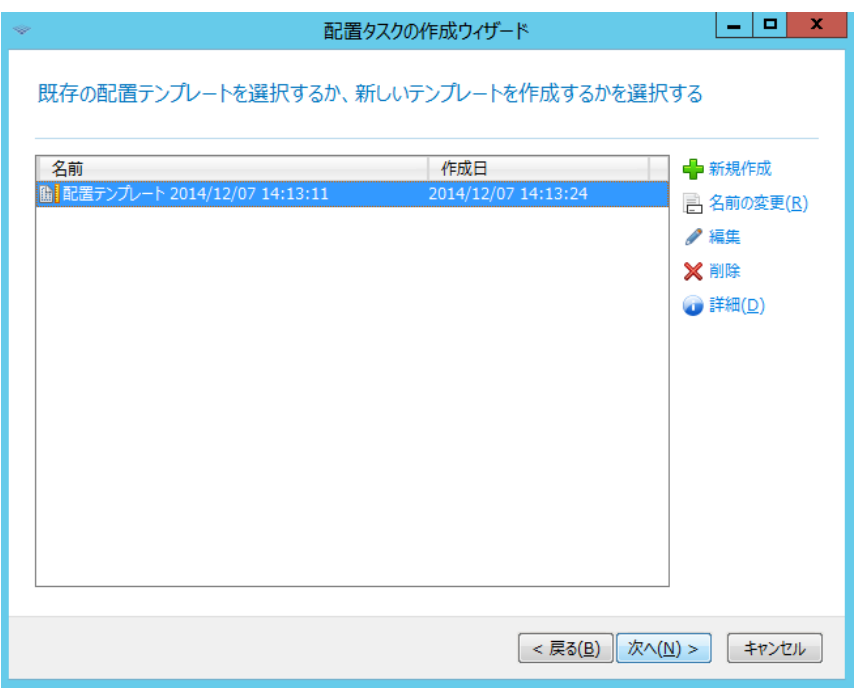

### 配置スケジュールの設定

指定したコンピュータの一覧への配置は、今すぐ、手動、あるいはスケジュールに基づいても実行す ることが可能です。タスクをいつ実行するか、およびタスクを実行するためのログイン情報を指定し ます。

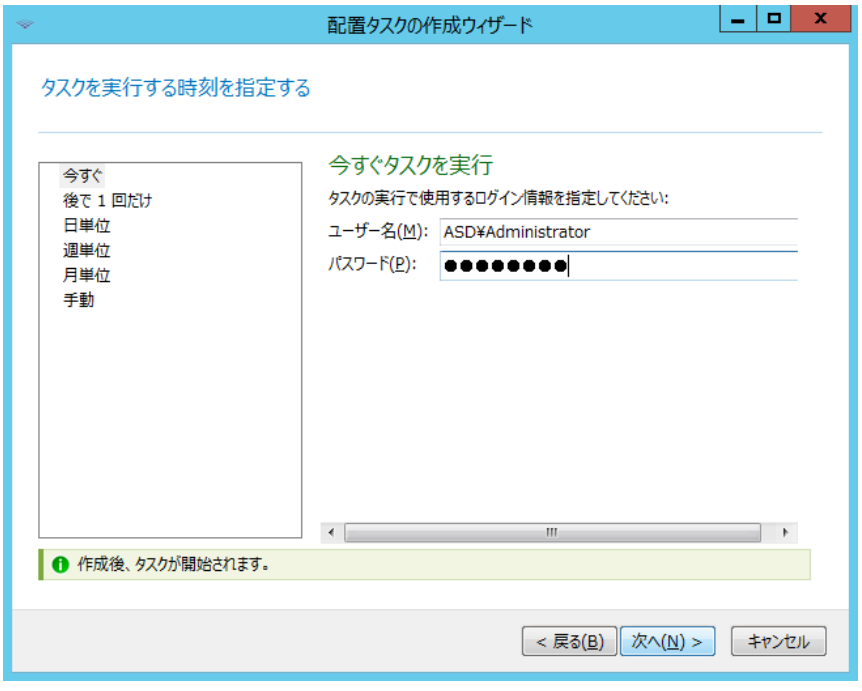

#### 配置の開始条件

準備が完了した任意のコンピュータへの配置は、指定した数のコンピュータの準備が完了したときに 開始されます。Acronis Snap Deploy OS 配置サーバーが、接続されたコンピュータの数をカウント し、指定した数に達した時点で配置を開始します。一般的に、配置はマルチキャストで実行されます。 タイムアウト時間を指定できます。タイムアウト後、その時点で準備が完了しているコンピュータで 配置を開始します。

この配置方法により、配置処理とターゲット コンピュータの起動が切り離されます。

ターゲット コンピュータの準備が完了しているかに関わらず、まず配置を設定してから、コンピュ ータを起動します。

ターゲット コンピュータの準備が完了するか、タイムアウトになる(オプション)と処理が開始さ れます。

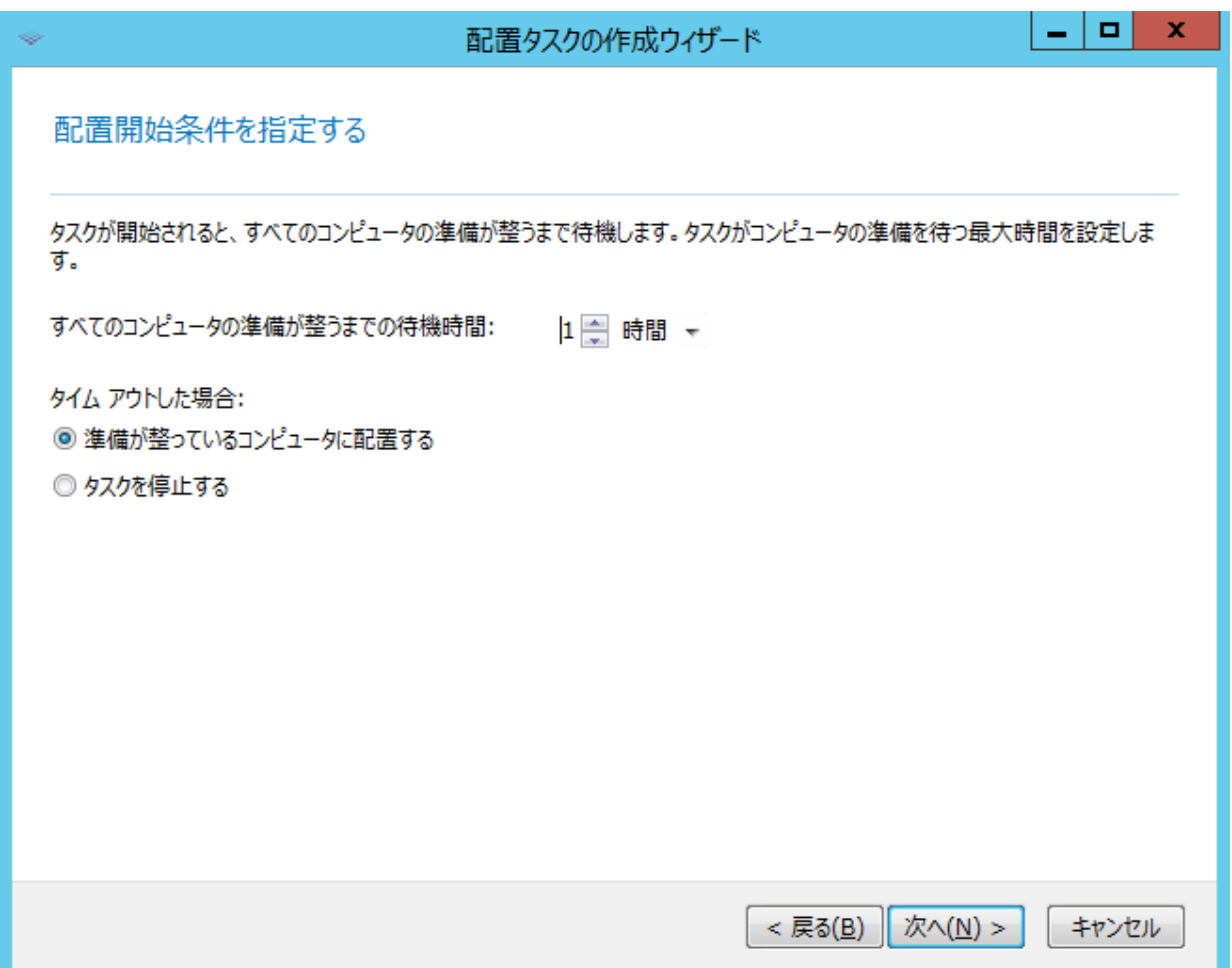

タスクの概要を確認したら、**[**作成**]** をクリックしてタスクを作成および保存します。

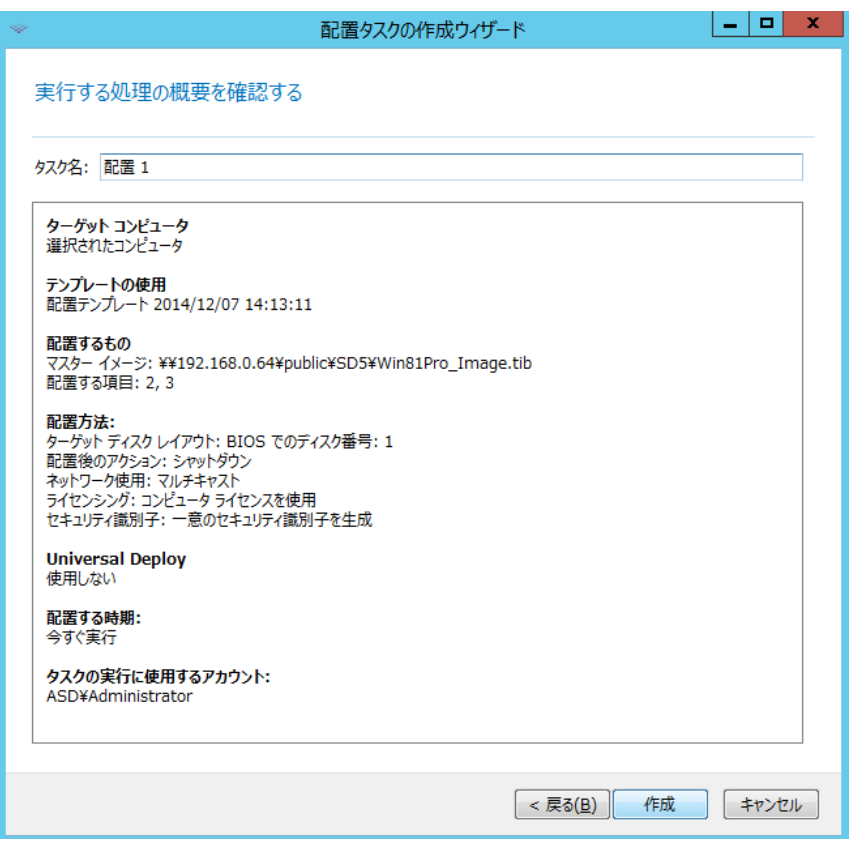

タスクは **[**配置タスク**]** ビューに表示されます。タスクが開始すると、接続されたコンピュータの IP アドレスとタスクの進行状況がビューに表示されます。

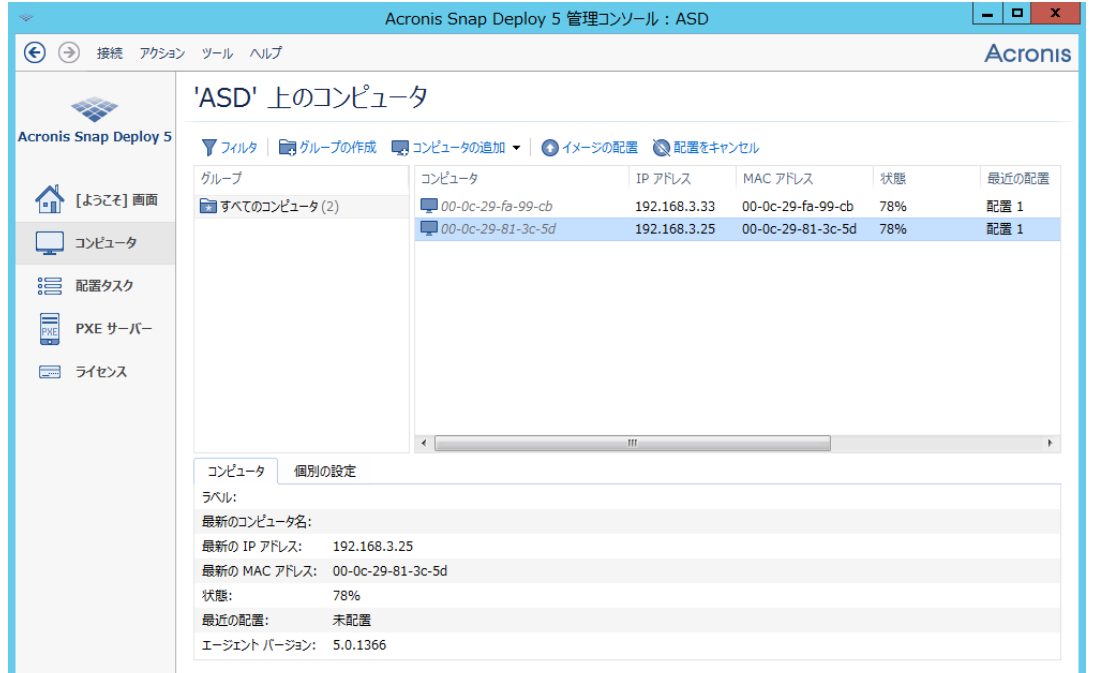

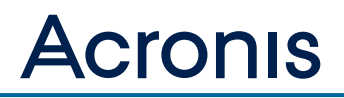

配置が完了したターゲット コンピュータでは次回起動時に各種変更処理(ユーザーの追加やコンピ ュータ名の変更など)が行われ、再起動が行われます。

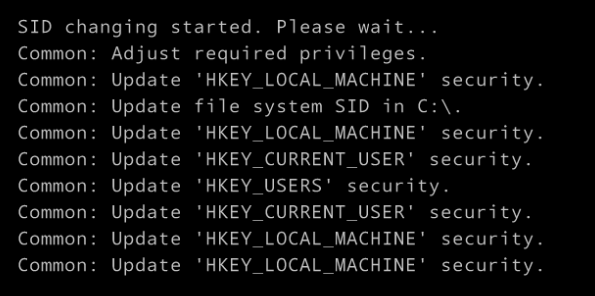

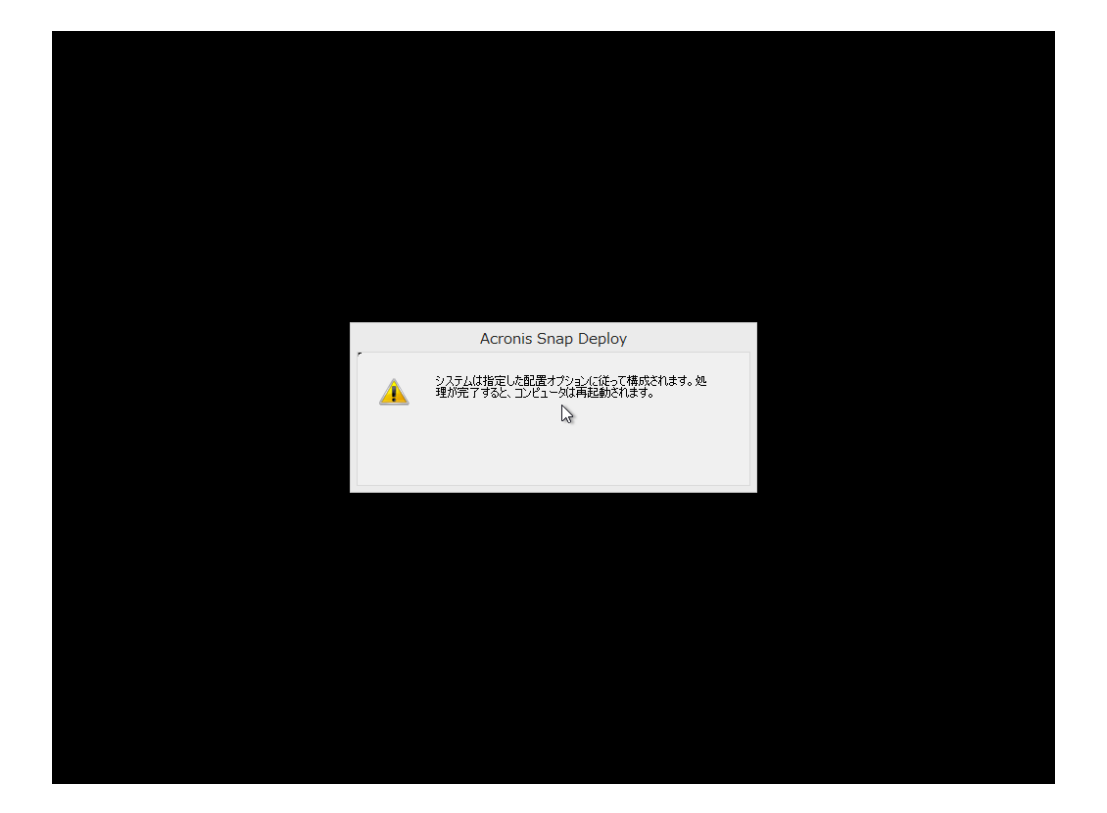

以上です。